#### **BAB IV HASIL DAN ANALISIS PENELITIAN**

#### **4.1. Analisa Perancangan Sistem**

Analisa merupakan tahapan yang bertujuan untuk mengimplementasikan sistem sesuai dengan desain untuk menyelesaikan permasalahan yang ditemukan dalam penelitian. Langkah-langkah penerapan sistem berisi proses perhitungan dengan metode AHP untuk menentukan bobot setiap kriteria yang digunakan serta perhitungan untuk menentukan siswa mana yang berhak menerima bantuan Program Indonesia Pintar. Implementasi diperlukan untuk menentukan rancangan sistem yang ada sehingga tujuan penelitian ini dapat tercapai.

#### **4.2. Perancangan Diagram Sistem Usulan**

Perancangan diagram sistem usulan dengan pendekatan *Object Oriented Analysis and Design* (OOAD), dan menggunakan metode *Unified Modelling Language* (UML) sebagai alat untuk membuat use case diagram, spesifikasi use case, activity diagram, sequence diagram dan class diagram. Berikut dibawah ini merupakan usulan rancangan diagram sistem informasi diantaranya :

#### *4.2.1 Use Case Diagram*

Diagram *Use Case* (*Use Case Diagram*) adalah salah satu jenis diagram di *Unified Modeling Language* (UML) yang digunakan untuk menggambarkan fungsionalitas sistem dari perspektif pengguna (*user*) atau aktor (*actor)*. Diagram ini membantu dalam memodelkan interaksi antara pengguna (aktor) dengan sistem untuk mencapai suatu tujuan tertentu.

Beberapa elemen utama dalam *Use Case* Diagram meliputi:

1. **Aktor (***Actor***):** Aktor adalah entitas luar yang berinteraksi dengan sistem. Aktor dapat berupa pengguna manusia,

sistem eksternal, atau entitas lain yang berperan dalam menjalankan suatu use case tertentu.

- 2. *Use Case***:** *Use case* adalah skenario atau situasi yang menggambarkan bagaimana sistem berinteraksi dengan satu atau lebih aktor. *Use case* mendefinisikan fungsionalitas sistem yang dapat dijalankan oleh satu atau lebih aktor untuk mencapai tujuan tertentu.
- 3. **Hubungan (***Relationships***):** Hubungan antara aktor dan *use case* ditunjukkan oleh garis panah yang menghubungkan aktor dengan use case yang terkait. Hubungan dapat berupa hubungan inklusi, ekstensi, atau asosiasi.
	- **Inklusi (***Include***):** Mengindikasikan bahwa suatu use case mencakup fungsionalitas dari *use case* lain. Artinya, suatu *use case* dapat memasukkan (*include*) fungsionalitas dari *use case* lain.
	- **Ekstensi (***Extend*): Mengindikasikan bahwa suatu use case dapat menambahkan (extend) fungsionalitas dari use case lain. Artinya, suatu use case dapat memperluas (extend) fungsionalitas use case lain.
	- **Asosiasi (***Association***):** Mengindikasikan hubungan umum antara aktor dan use case. Aktor terlibat dalam satu atau lebih use case.

Use Case Diagram membantu tim pengembangan perangkat lunak untuk memahami kebutuhan pengguna, merencanakan fungsionalitas sistem, dan berkomunikasi dengan stakeholder secara visual. Diagram ini sering digunakan pada tahap awal pengembangan perangkat lunak untuk menggambarkan fungsionalitas utama yang harus diimplementasikan. Use Case Diagram usulan dapat dilihat pada **Gambar 4.1** dibawah ini.

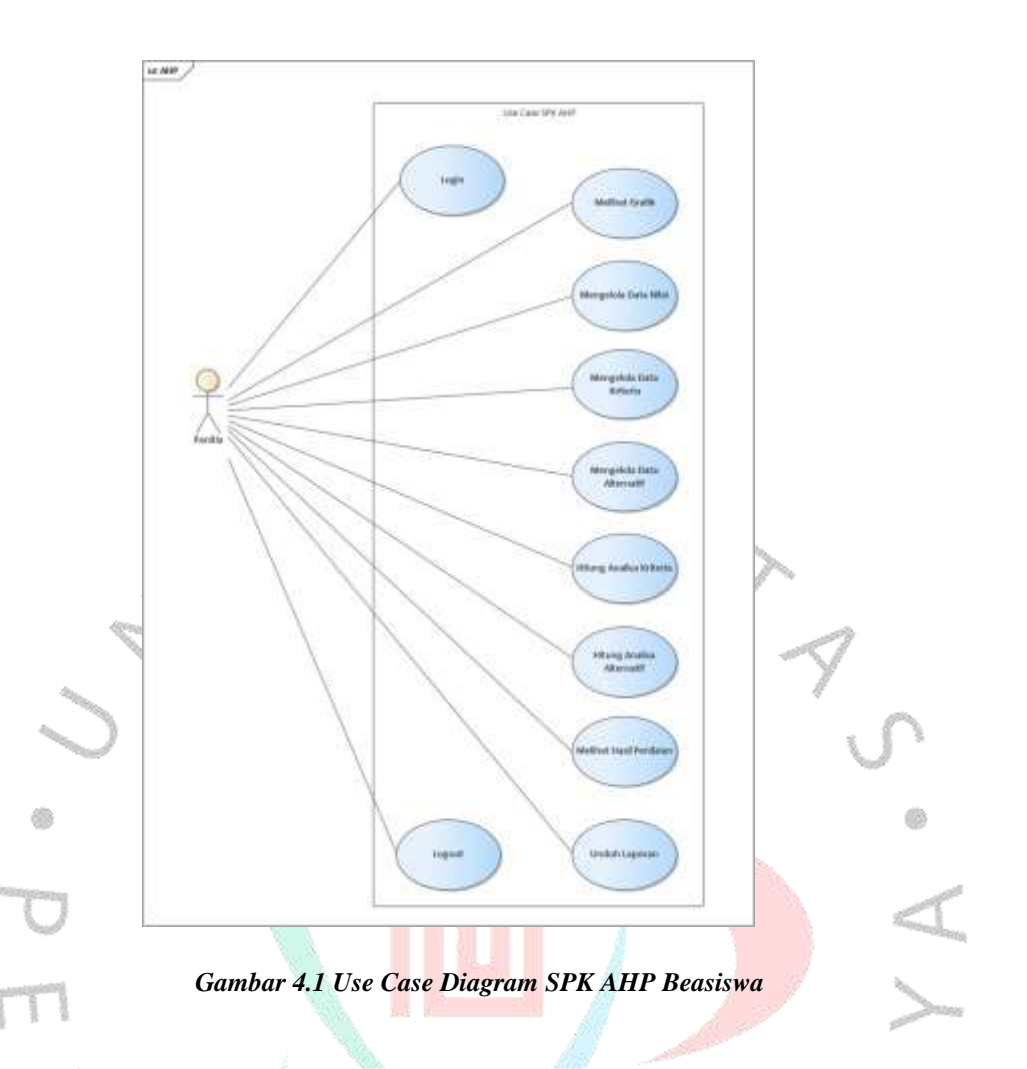

Gambar 4.1 Use Case Diagram diatas merupakan hal-hal yang dilakukan aktor pada masing-masing use case antara lain:

a. Melihat Grafik pada beranda/halaman utama

Tampilan halaman utama terdapat informasi mengenai gambar grafik, jumlah alternatif, dan jumlah kriteria penerimaan beasiswa.

b. Mengelola Data Nilai

Panitia dapat melihat informasi nilai, keterangan, definisi dan melakukan aksi mengelola Data Nilai seperti menambah data, menghapus data, mengedit data, dan hapus data. Panitia juga dapat melakukan search data dan sortin apabila ingin mencari data.

c. Mengelola Data Kriteria

Panitia dapat melihat informasi kode kriteria, nama kriteria, bobot kriteria, dan melakukan aksi mengelola Data Kriteria seperti menambah data, menghapus data, mengedit data, dan hapus data.

d. Mengelola Data Alternatif

Panitia dapat melihat informasi Id Siswa, nama siswa, jenis kelamin, dan melakukan aksi mengelola Data Kriteria seperti menambah data, menghapus data, mengedit data, dan hapus data.

e. Menghitung Analisa Kriteria

Panitia dapat melakukan perhitungan analisa kriteria dengan memilih kriteria yang sudah ditetapkan pada kriteria pertama, penilaian, kriteria kedua.

f. Menghitung Analisa Alternatif Panitia dapat melakukan perhitungan analisa alternatif dengan memilih kriteria yang sudah ditetapkan pada alternatif, penilaian, bobot, dan nilai.

g. Melihat Hasil Penilaian

Panitia dapat melihat informasi hasil keputusan yang telah selesai melakukan perhitungan sesuai dengan Id Siswa, Nama, Nilai Akhir dan Hasil Keputusan apakah diterima atau tidak diterima.

h. Unduh Laporan

Panitia dapat melihat dan unduh hasil laporan yang telah selesai melakukan perhitungan, unduhan tersebut akan berupa file PDF.

#### **4.2.2 Spesifikasi Use Case Diagram**

Spesifikasi Use Case Diagram adalah dokumen atau deskripsi rinci yang memberikan informasi tambahan tentang setiap use case yang ada dalam diagram use case. Dokumen ini berfungsi sebagai panduan atau referensi yang membantu tim pengembangan perangkat lunak untuk memahami secara mendalam tentang bagaimana setiap use case bekerja dan bagaimana interaksi antara aktor dan sistem dilakukan dalam skenario tertentu.

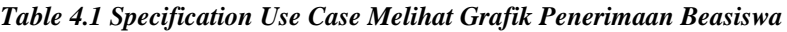

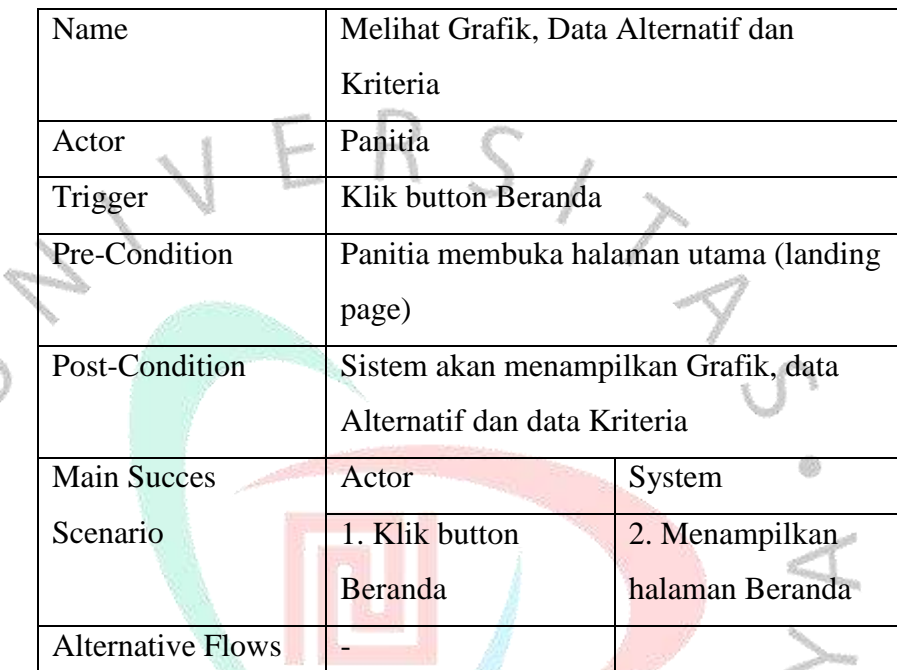

60

**Tabel 4.1** diatas merupakan spesifikasi use case untuk melihat grafik, data alternatif, data kriteria penerimaan beasiswa. Use Case ini berada dihalaman utama (landing page) yang dapat dilihat dan dilakukan oleh panitia.

| Name               | Mengelola Data Nilai                  |                    |  |  |  |
|--------------------|---------------------------------------|--------------------|--|--|--|
| Actor              | Panitia                               |                    |  |  |  |
| Trigger            | <b>Button Data Nilai</b>              |                    |  |  |  |
| Pre-Condition      | Halaman Utama                         |                    |  |  |  |
| Post-Condition     | Menampilkan Halaman Data Nilai        |                    |  |  |  |
| <b>Main Succes</b> | Actor                                 | System             |  |  |  |
| Scenario           | 1. Klik button Data<br>2. Menampilkan |                    |  |  |  |
|                    | Nilai                                 | Halaman Data Nilai |  |  |  |

*Table 4.2 Mengelola Data Nilai*

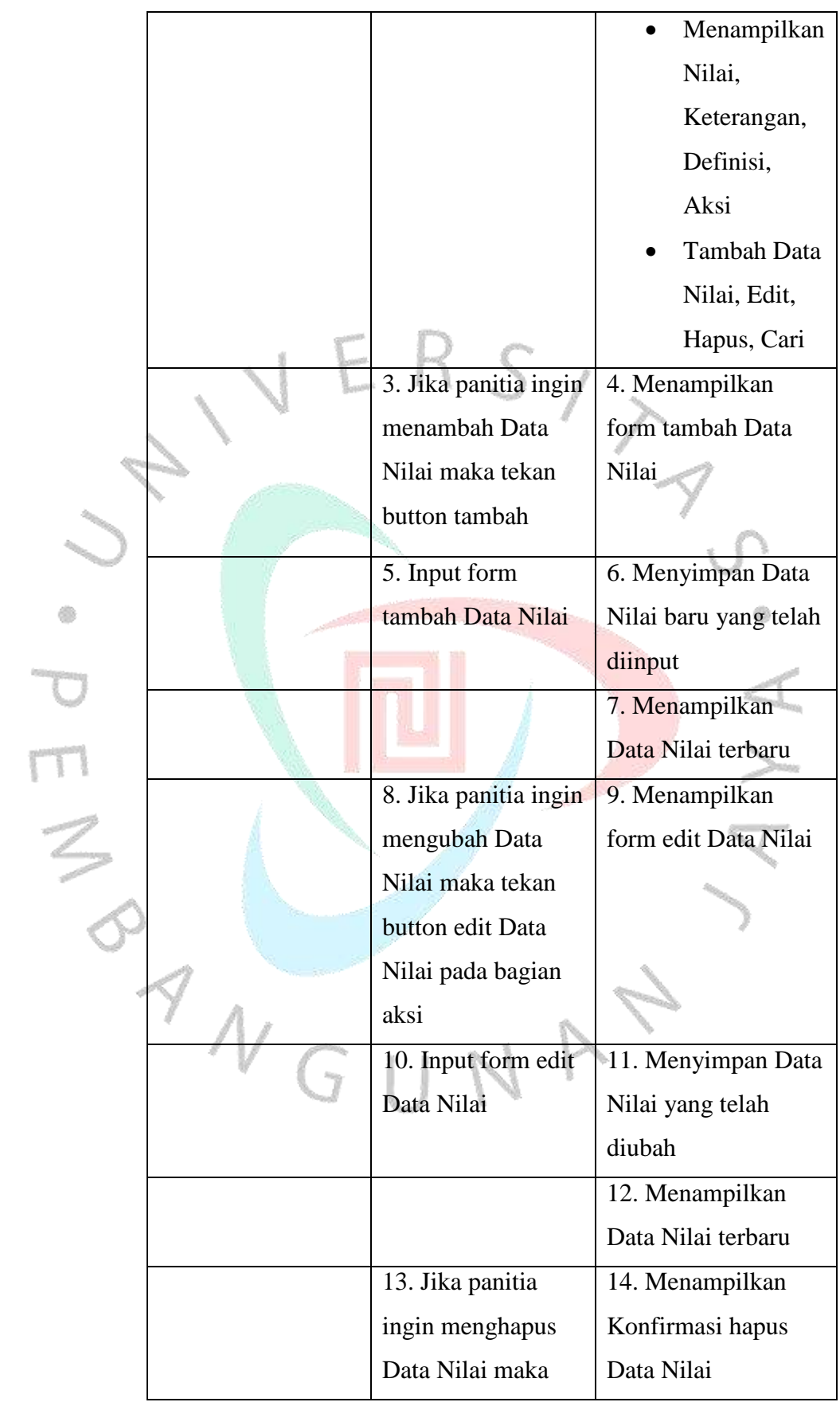

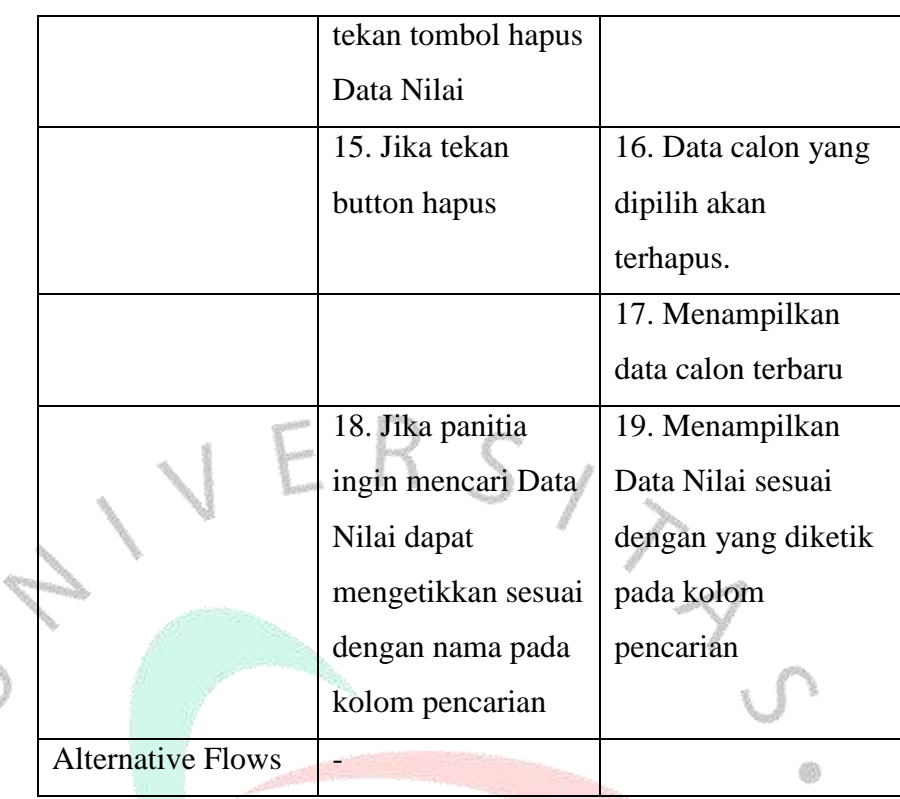

**Tabel 4.2** diatas merupakan spesifikasi use case melakukan kelola Data Nilai untuk melihat halaman Data Nilai serta menambah data, edit data, hapus data dan, cari data.

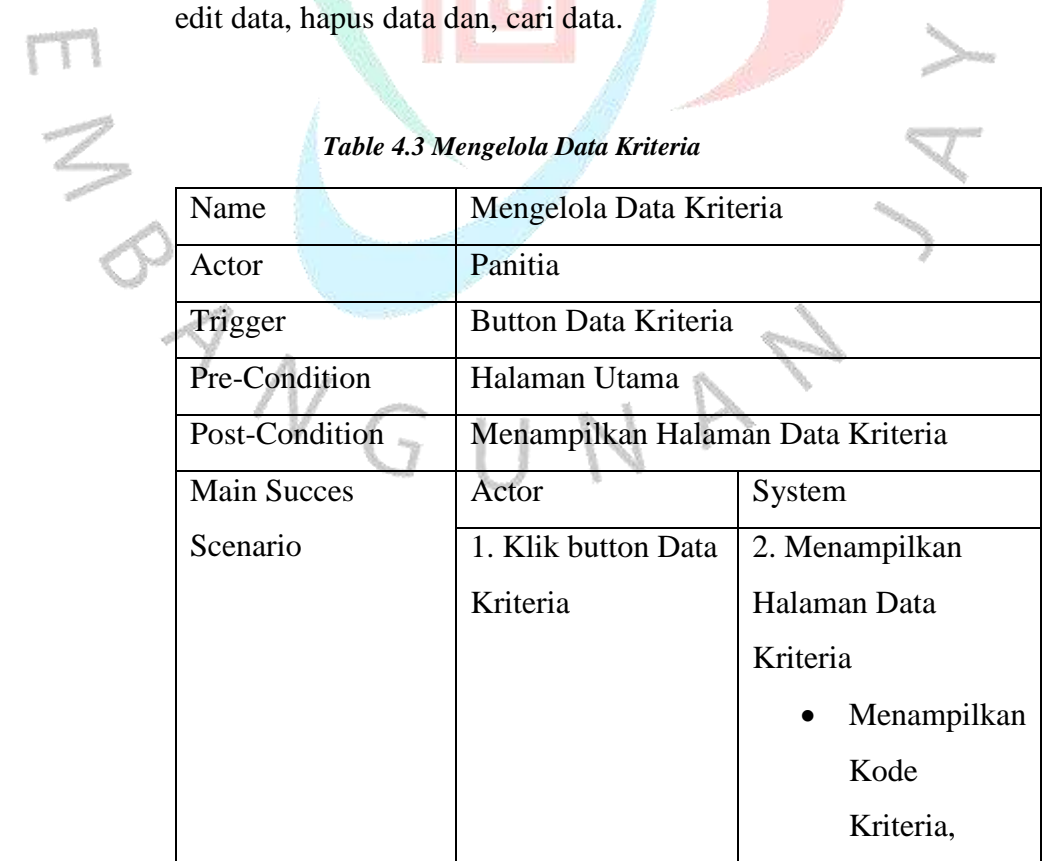

ö

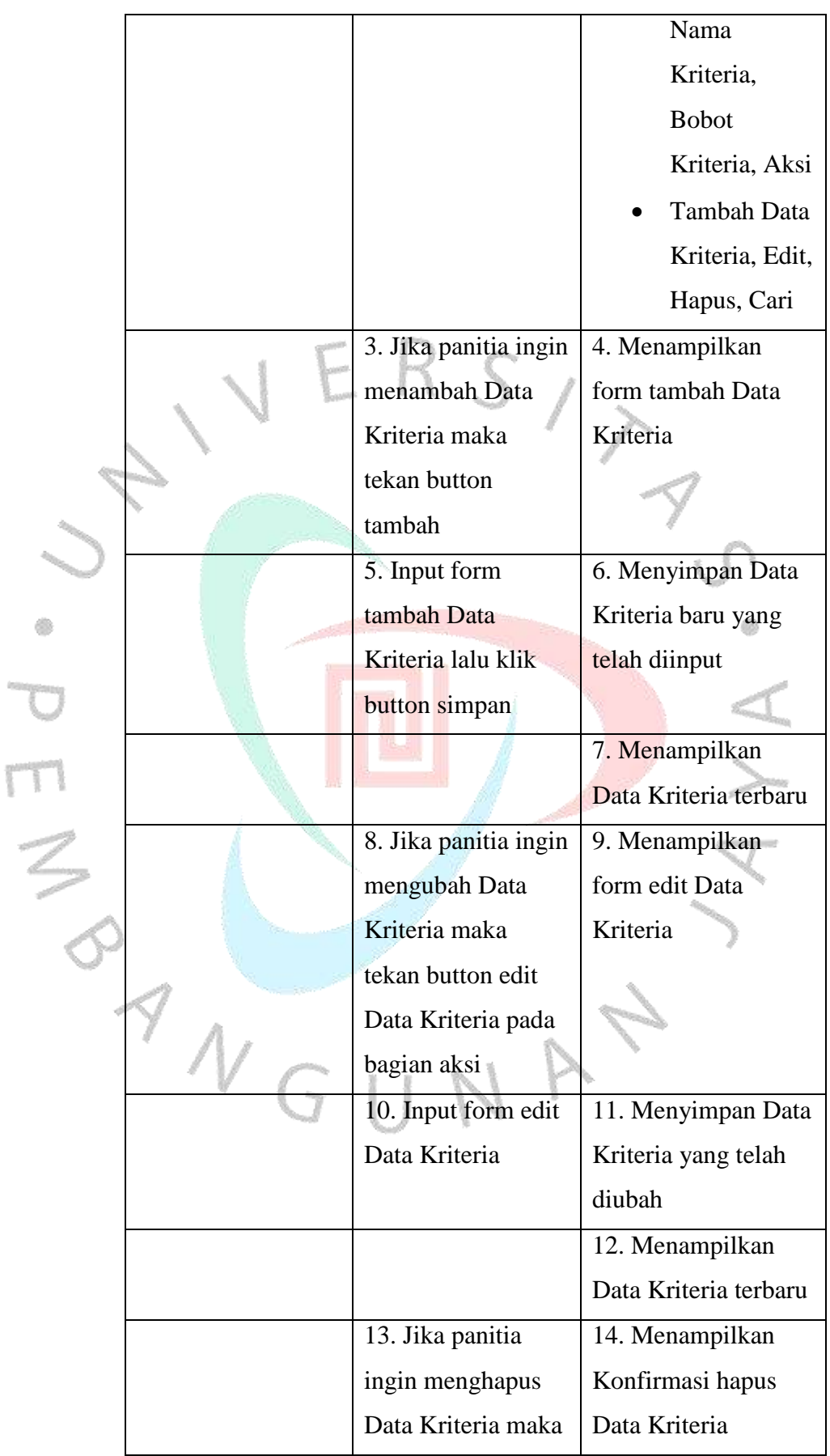

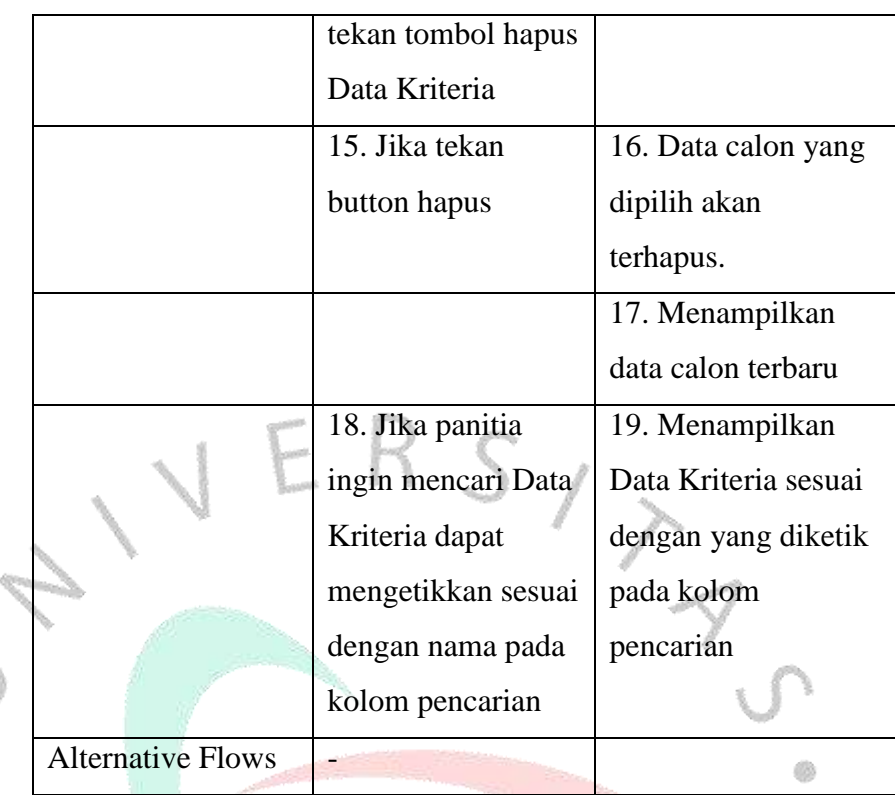

**Tabel 4.3** diatas merupakan spesifikasi use case melakukan kelola Data Kriteria untuk melihat halaman Data Kriteria yang terdapat informasi mengenai Data Kriteria serta menambah data, edit data,  $\frac{1}{3}$ hapus data dan, cari data.

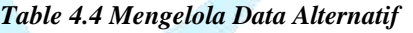

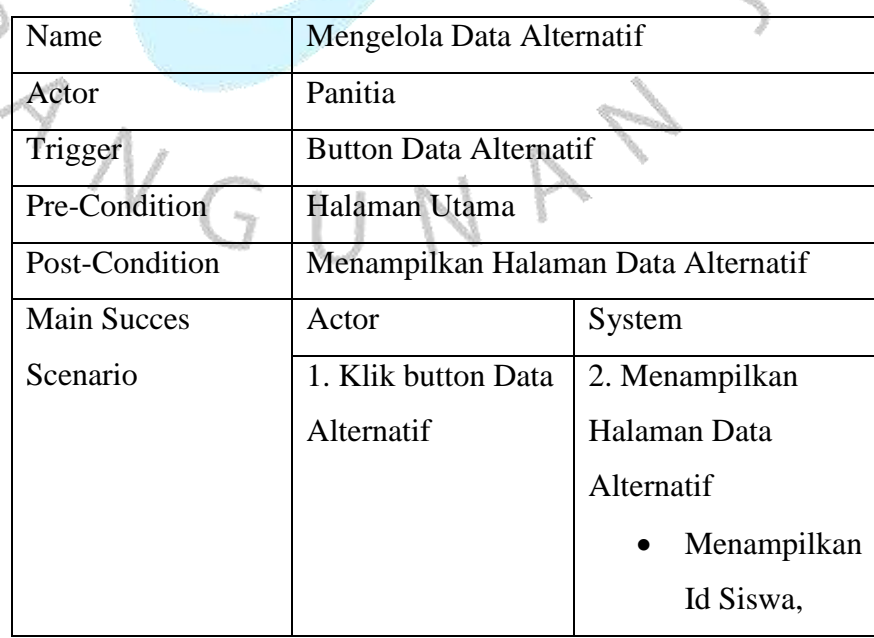

0

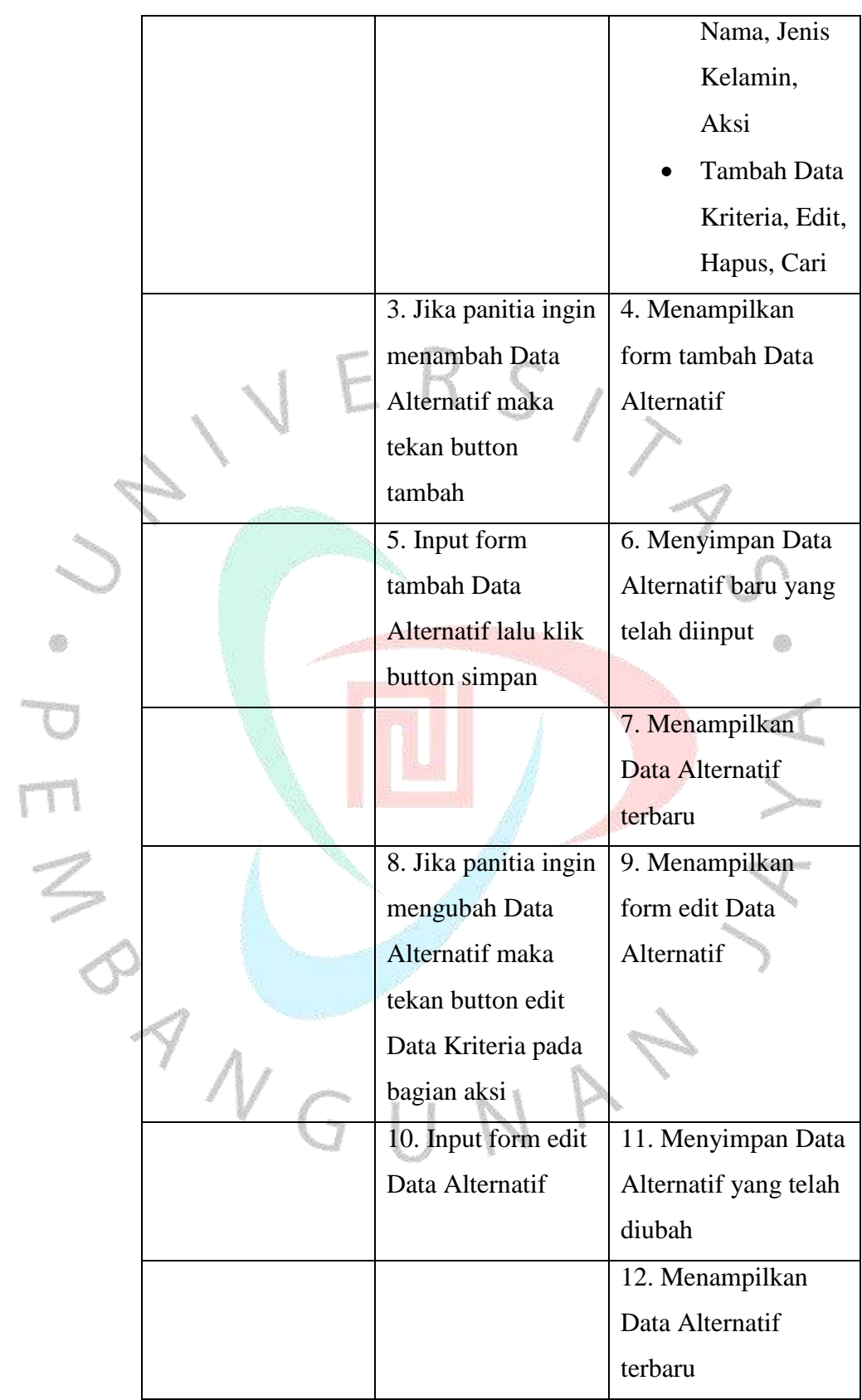

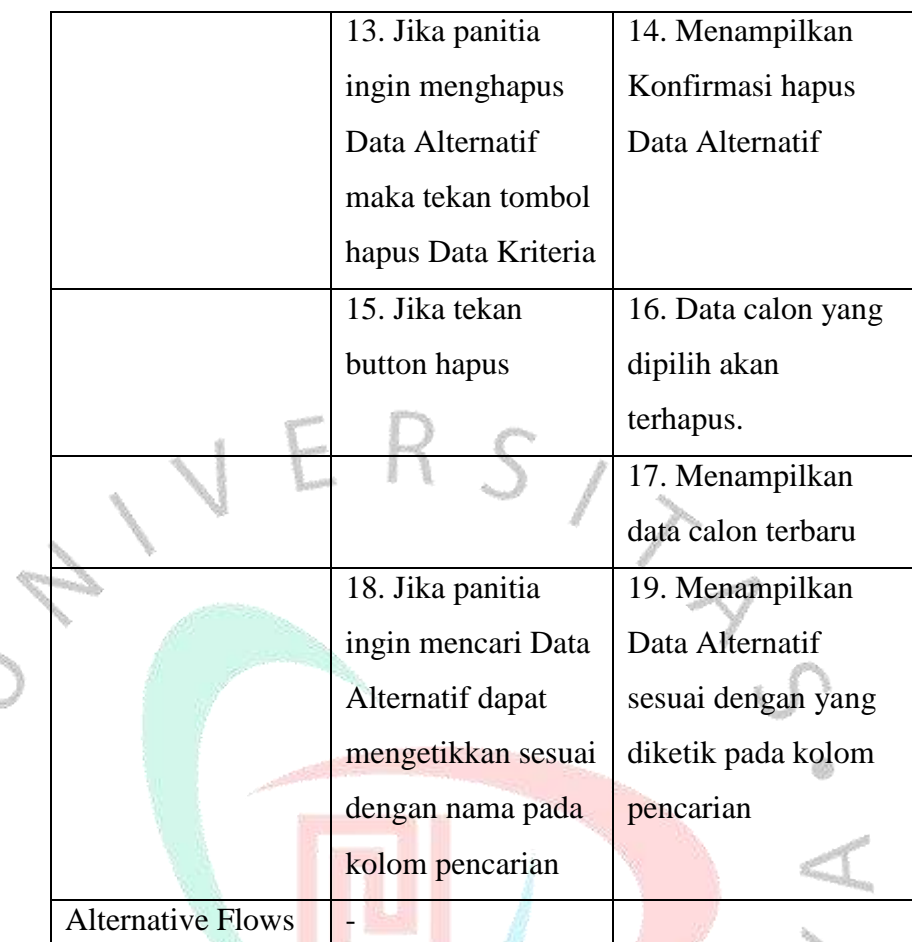

**Tabel 4.4** diatas merupakan spesifikasi use case melakukan kelola Data Alternatif untuk melihat halaman Data Alternatif yang terdapat informasi mengenai Data Alternatif serta dapat menambah data, edit data, hapus data dan, cari data.

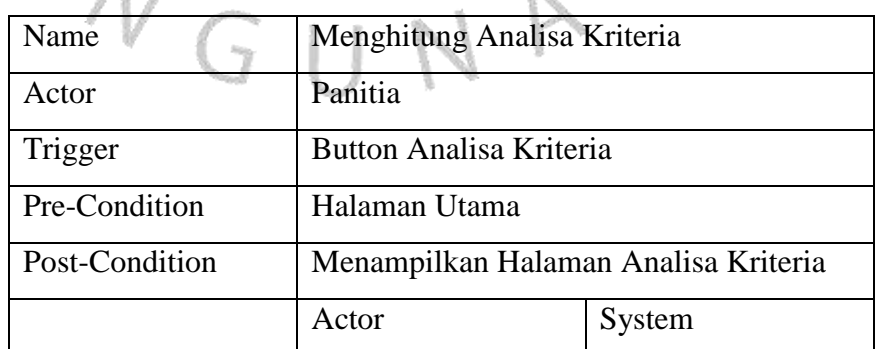

*Table 4.5 Menghitung Analisa Kriteria*

60

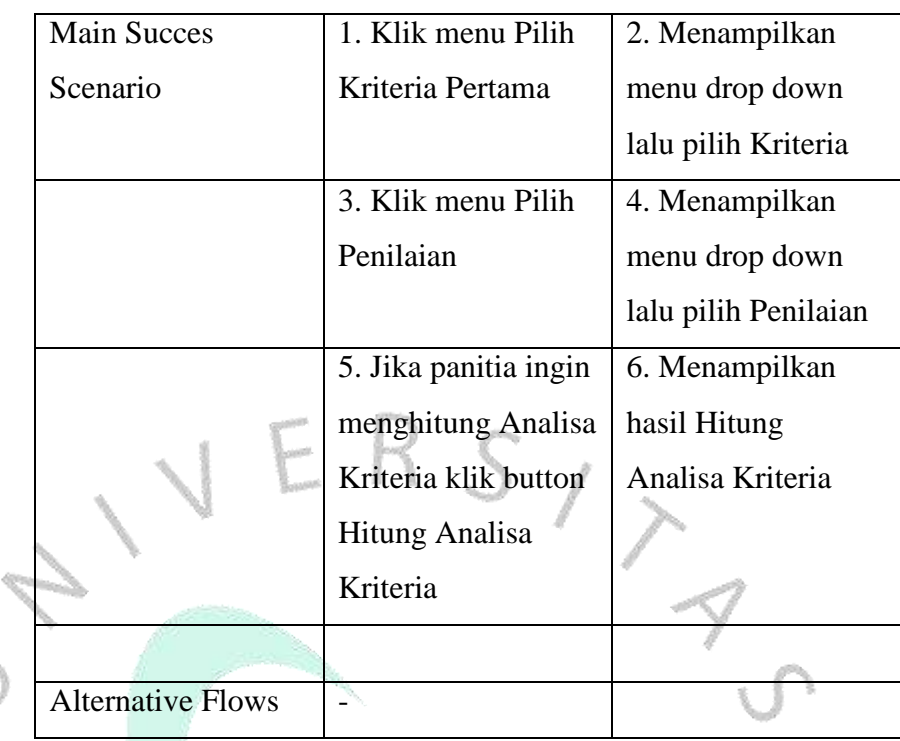

**Tabel 4.5** diatas merupakan spesifikasi use case melakukan Analisa Kriteria dengan cara memilih menu pilih Kriteria Pertama lalu memilih menu Penilaian apabila sudah selesai memilih dapat melakukan perhitungan dengan klik button Hitung Analisa Kriteria setelah itu akan menampilkan tabel Perbandingan Kriteria dan tabel Normalisasi Kriteria.

| Name               | Menghitung Analisa Alternatif          |                     |  |  |  |
|--------------------|----------------------------------------|---------------------|--|--|--|
| Actor.             | Panitia                                |                     |  |  |  |
| Trigger            | <b>Button Analisa Alternatif</b>       |                     |  |  |  |
| Pre-Condition      | Halaman Utama                          |                     |  |  |  |
| Post-Condition     | Menampilkan Halaman Analisa Alternatif |                     |  |  |  |
| <b>Main Succes</b> | Actor                                  | System              |  |  |  |
| Scenario           | 1. Jika panitia ingin                  | 2. Menampilkan      |  |  |  |
|                    | menginput nilai                        | nilai yang telah    |  |  |  |
|                    | dapat diketik pada                     | diinput oleh pantia |  |  |  |

*Table 4 6 Menghitung Analisa Alternatif*

O)

ONN JO

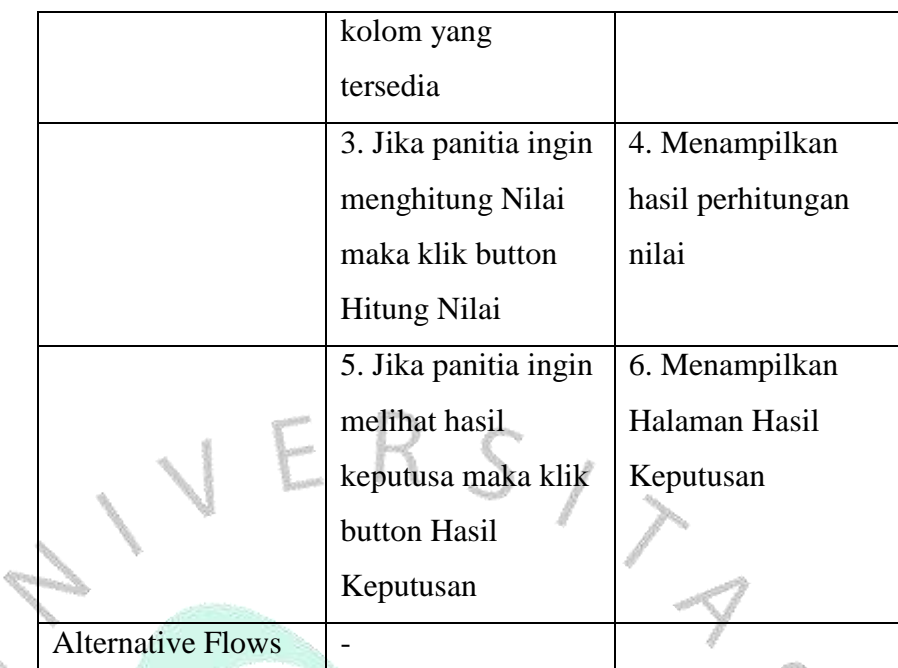

**Tabel 4.6** diatas merupakan spesifikasi use case melakukan Analisa Alternatif dengan menginput Nilai pada kolom yang tersedia, jika sudah selesai menginput nilai makan dapat dilakukan perhitungan nilai, setelah itu akan menampilkan Hasil Nilai yang telah dihitung, panitia juga dapat melihat hasil keputusan dengan klik button Hasil Keputusan.

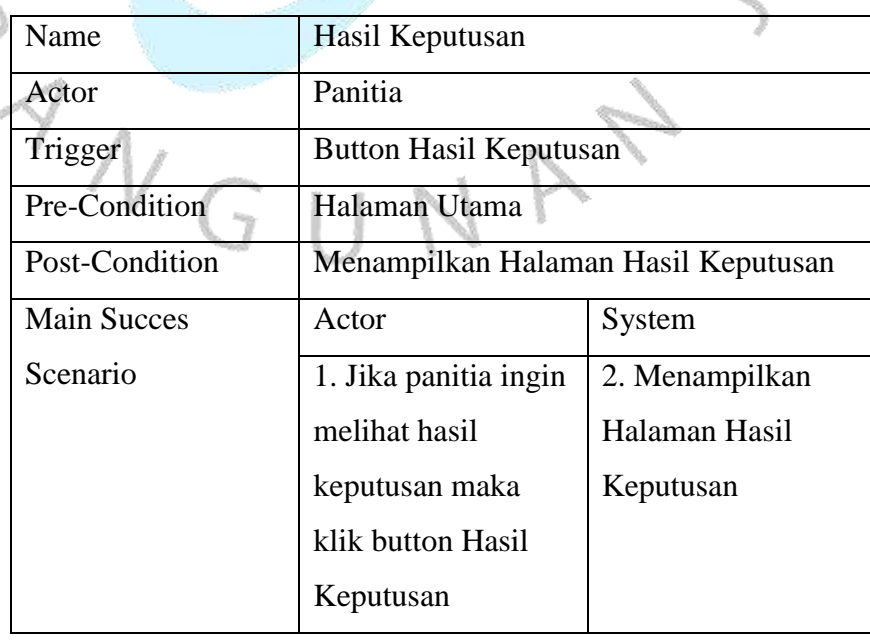

#### *Table 4.7 Melihat Hasil Penilaian*

a.

TTI<br>3

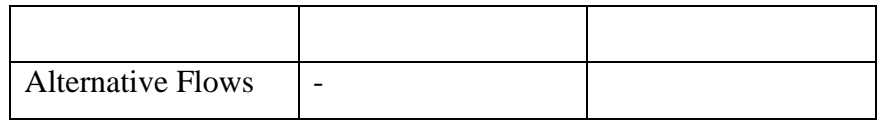

**Tabel 4.7** diatas merupakan spesifikasi use case melakukan

melihat hasil keputusan.

| Name                     | Laporan                     |                   |
|--------------------------|-----------------------------|-------------------|
| Actor                    | Panitia                     |                   |
| Trigger                  | <b>Button Laporan</b>       |                   |
| Pre-Condition            | Halaman Utama               |                   |
| <b>Post-Condition</b>    | Menampilkan Halaman Laporan |                   |
| Main Succes              | Actor                       | System            |
| Scenario                 | 1. Jika panitia ingin       | 2. Menampilkan    |
|                          | melihat laporan             | Halaman laporan   |
|                          | maka klik button            |                   |
|                          | laporan                     |                   |
|                          | 3. Jika panitia ingin       | 4. Menampilkan    |
|                          | melihat/review              | Pre-view file PDF |
|                          | unduh PDF maka              |                   |
|                          | klikb button                |                   |
|                          | Laporan Kriteria            |                   |
|                          | 5. Jika panitia ingin       | 6. Mengunduh      |
|                          | unduh laporan hasil         | Laporan Hasil     |
|                          | keputusan maka              | Keputusan berupa  |
|                          | klik button Laporan         | file PDF          |
|                          | Hasil Keputusan             |                   |
| <b>Alternative Flows</b> |                             |                   |

*Table 4.8 Unduh Laporan*

**Tabel 4.8** diatas merupakan spesifikasi use case melakukan lihat informasi Laporan berupa Pre-view file PDF, lalu unduh Laporan hasil Keputusan.

#### **4.2.3 Activity Diagram**

Activity Diagram adalah salah satu jenis diagram dalam Unified Modeling Language (UML) yang digunakan untuk memodelkan aktivitas atau alur kerja dalam suatu sistem. Diagram ini membantu dalam memahami dan menggambarkan proses bisnis atau fungsionalitas sistem dengan menunjukkan urutan aktivitas, tindakan, dan keputusan yang terjadi dari awal hingga akhir. Diagram Aktivitas sering digunakan untuk merinci proses bisnis atau operasional dalam pengembangan perangkat lunak. Activity Diagram dapat dilihat pada **Gambar 4.2** dibawah ini.

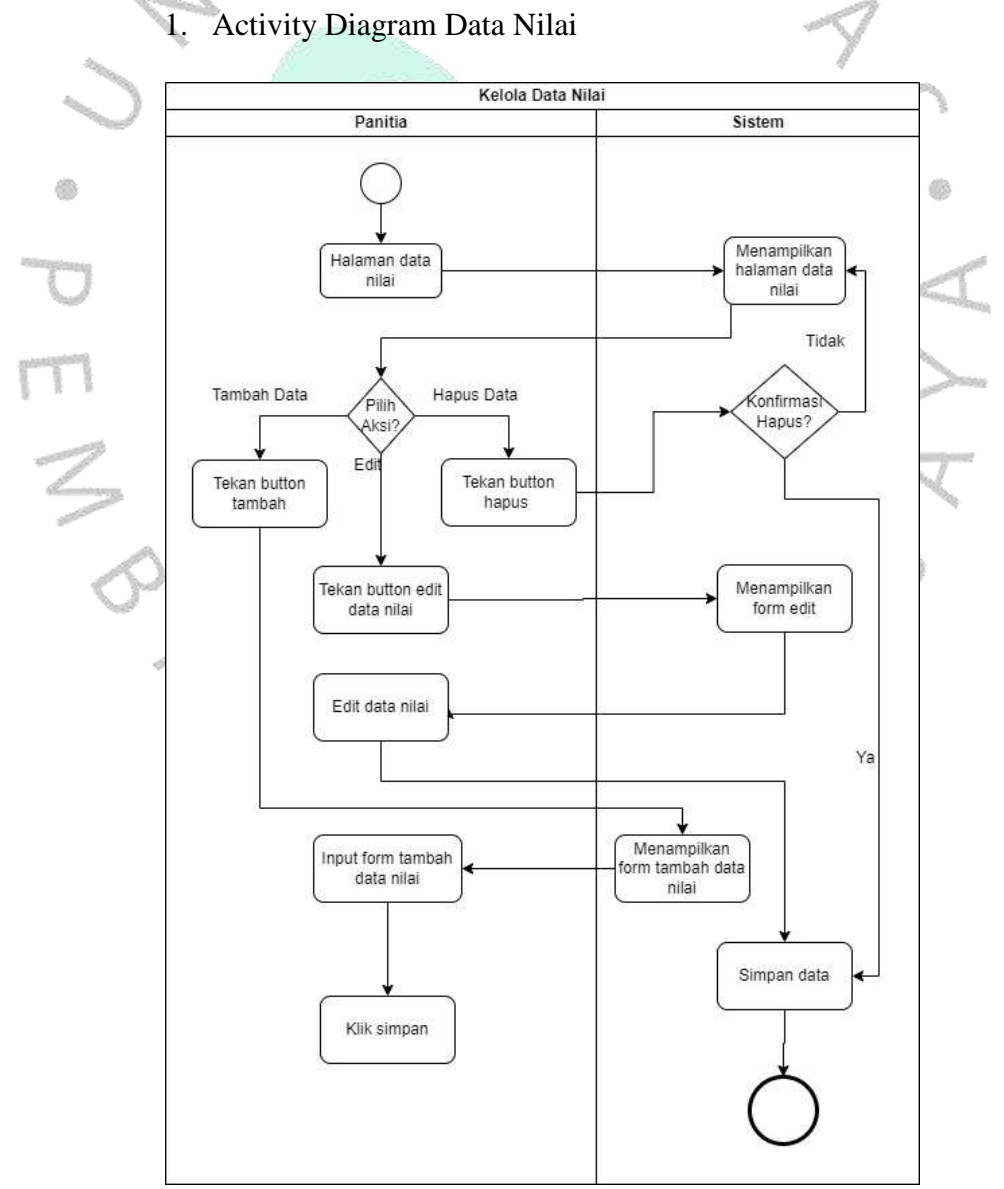

*Gambar 4.2 Activity Diagram Data Nilai*

**Gambar 4.2** diatas merupakan aktivitas yang dilakukan oleh panitia pada saat melakukan aksi kelola data nilai.

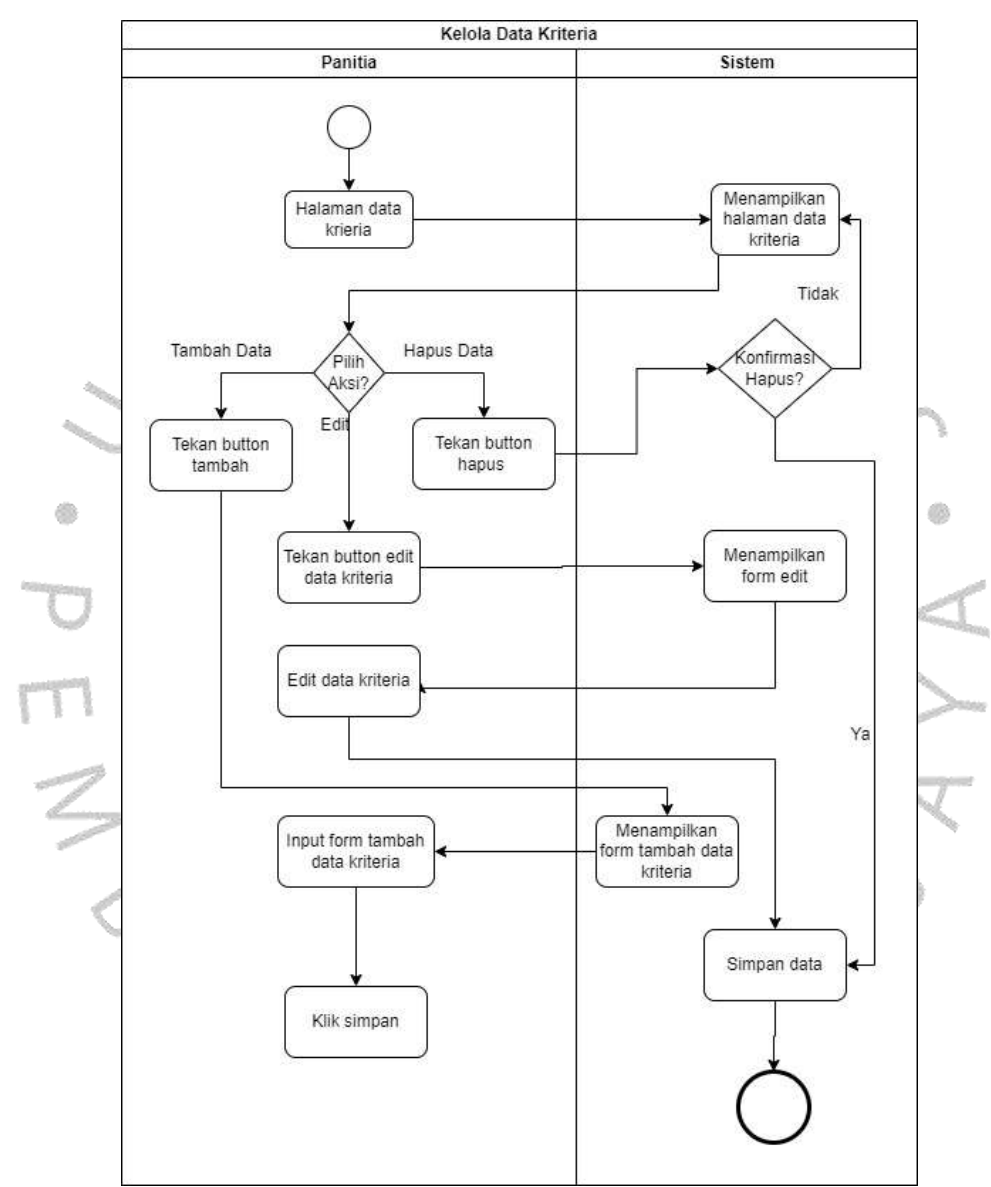

#### 2. Activity Diagram Data Kriteria

*Gambar 4.3 Activity Diagram Data Kriteria*

**Gambar 4.3** diatas merupakan aktivitas yang dilakukan oleh panitia untuk mengelola data kriteria.

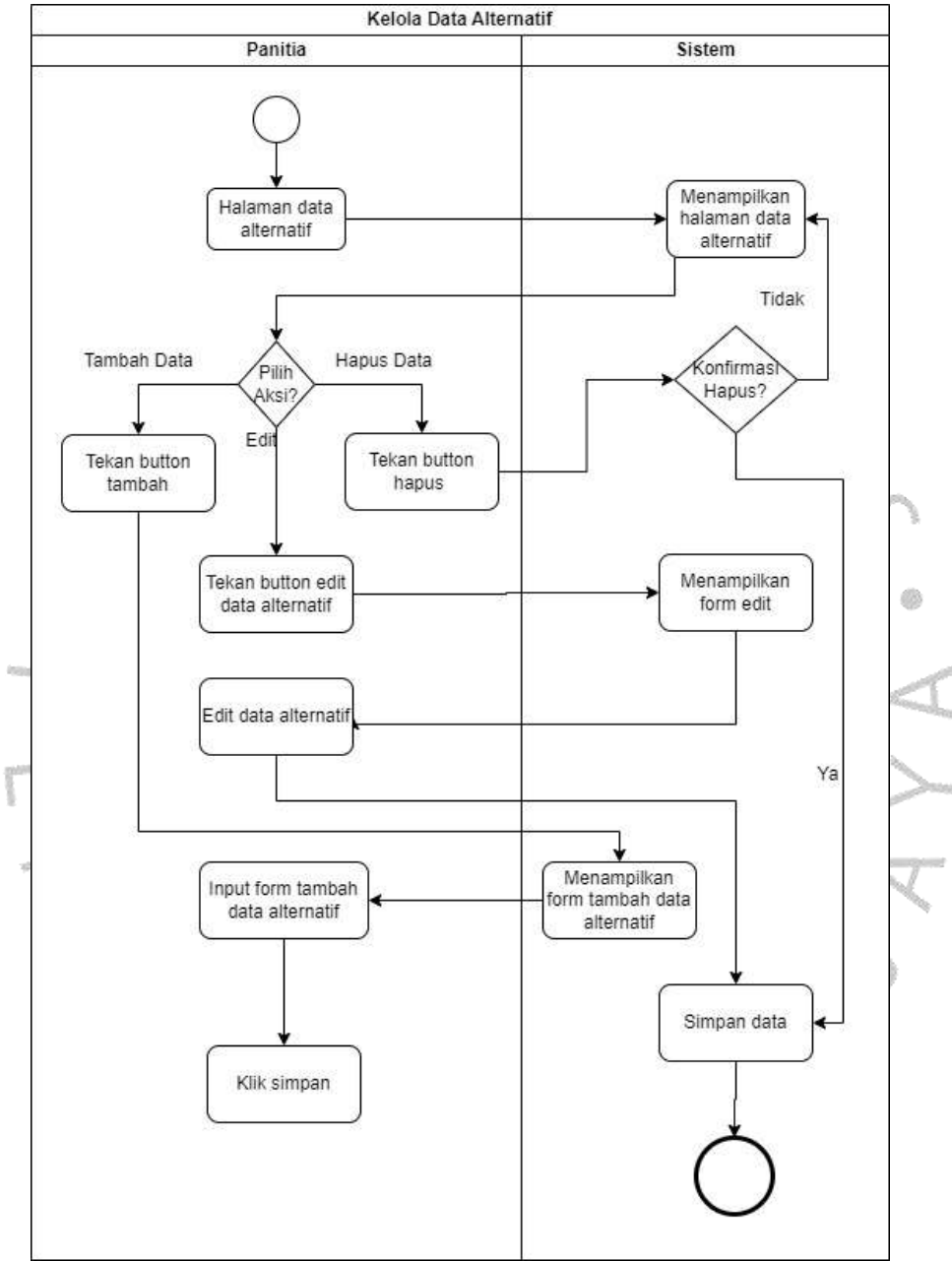

### 3. Activity Diagram Data Alternatif

*Gambar 4.4 Activity Diagram Data Alternatif*

**Gambar 4.4** diatas merupakan aktivitas yang dilakukan oleh panitia dalam mengelola data alternatif.

4. Activity Diagram Analisa Kriteria

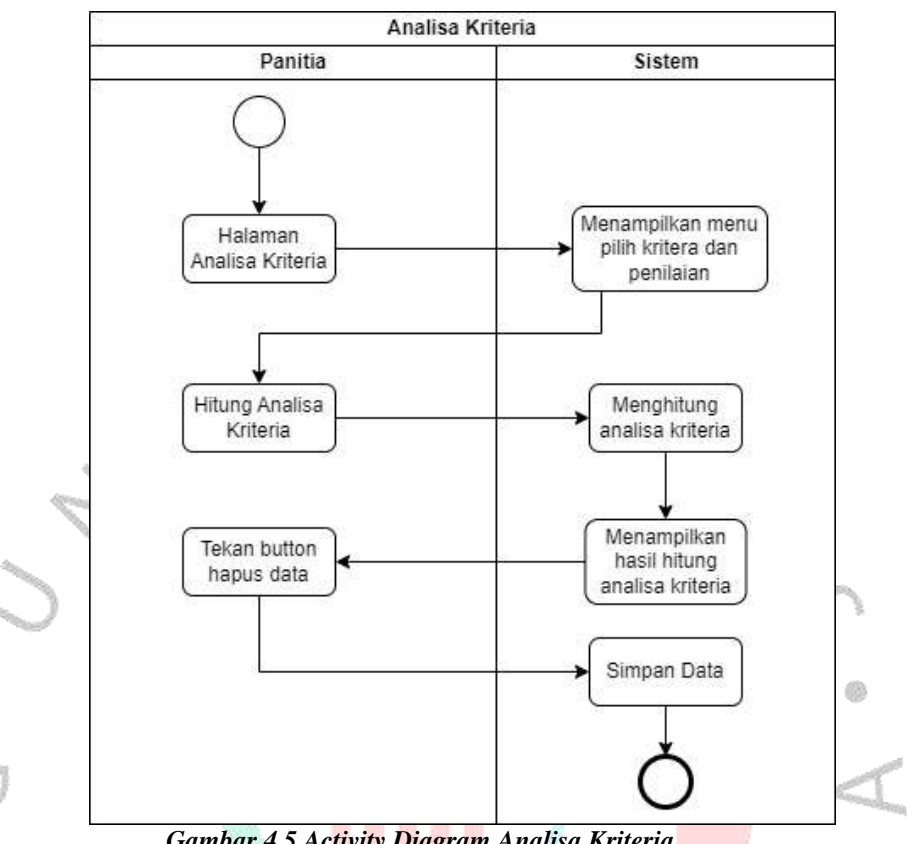

*Gambar 4.5 Activity Diagram Analisa Kriteria*

ANGU

63

**Gambar 4.5** diatas merupakan aktivitas yang dilakukan oleh panitia untuk analisa kriteria dengan menghitung perbandingan antara masing-masing kriteria

NA

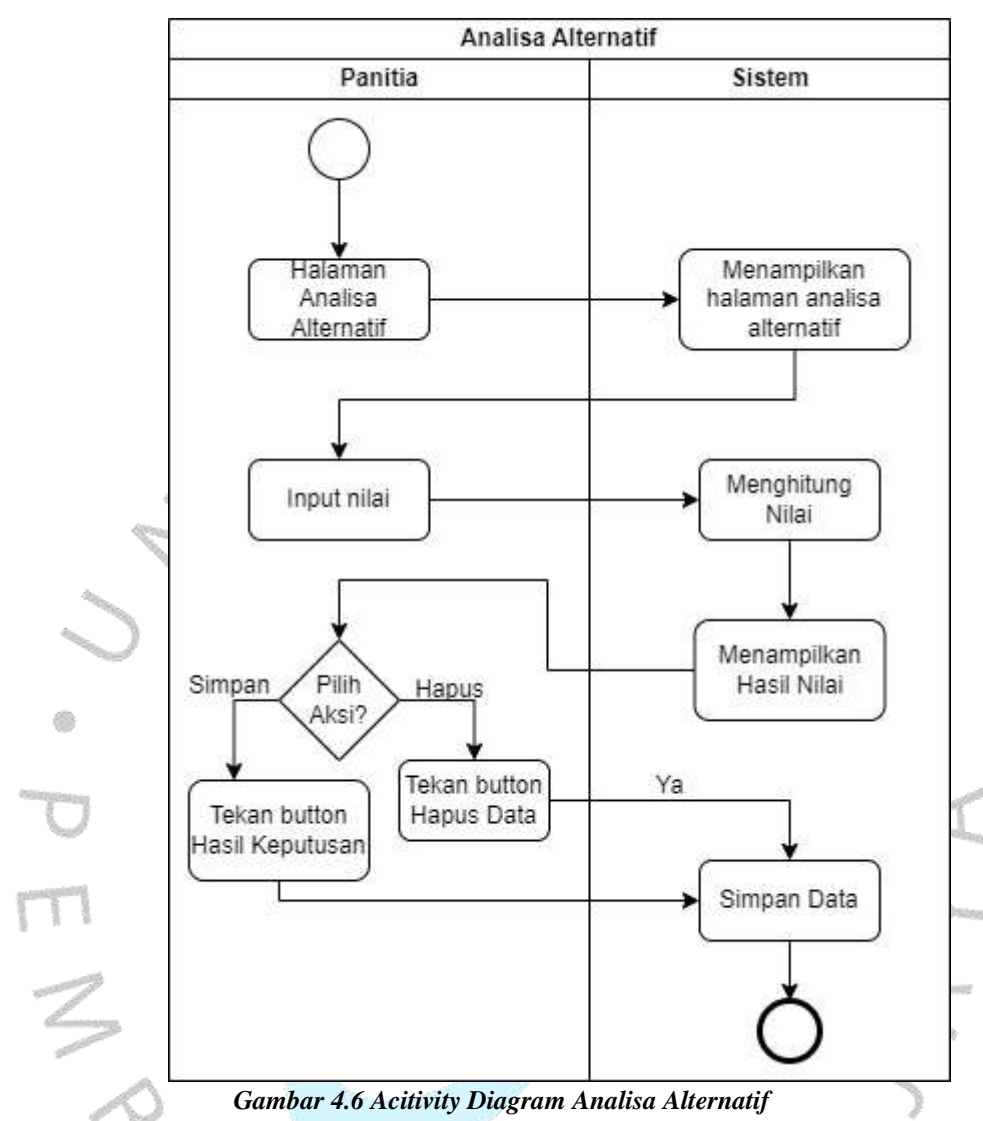

#### 5. Activity Diagram Analisa Alternatif

**Gambar 4.6** diatas merupakan aktivitas yang dilakukan oleh panitia untuk analisa alternatif menghitung kemungkinan alternatif lain.

GUN

#### 6. Activity Diagram Hasil

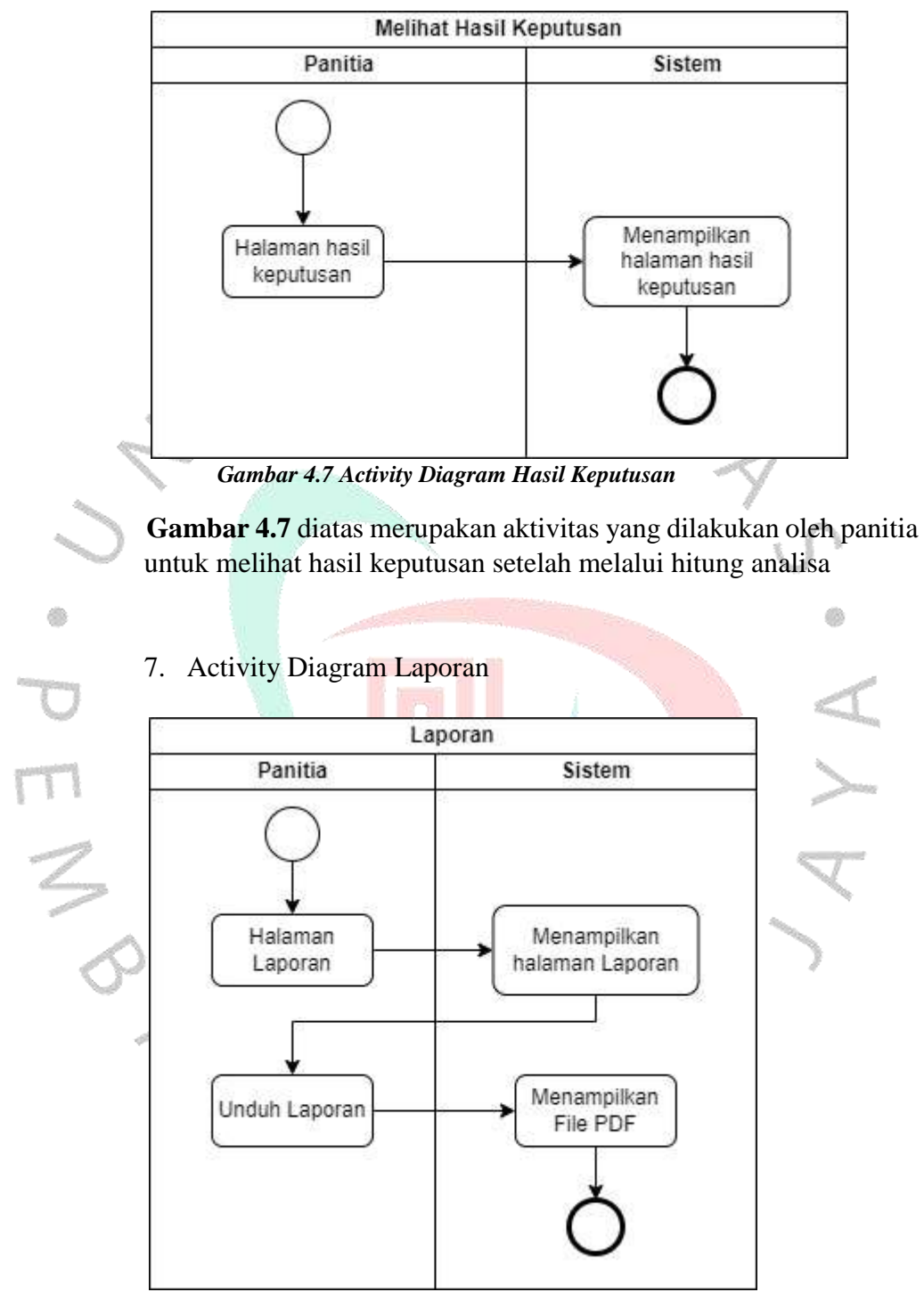

*Gambar 4.8 Activity Diagram Laporan*

**Gambar 4.8** diatas merupakan aktivitas yang dilakukan oleh panitia untuk melihat laporan dan mengunduh laporan

#### *4.2.4 Sequence Diagram*

Sequence Diagram merupakan salah satu jenis diagram dalam *Unified Modeling Language* (UML) yang digunakan untuk memodelkan interaksi antar objek dalam suatu sistem secara berurutan. Diagram ini menggambarkan bagaimana objek berinteraksi dan berkomunikasi satu sama lain dalam skenario tertentu atau selama suatu proses. Sequence Diagram memberikan representasi visual yang jelas tentang urutan pesan atau pemanggilan metode antar objek selama eksekusi use case atau fungsionalitas sistem.

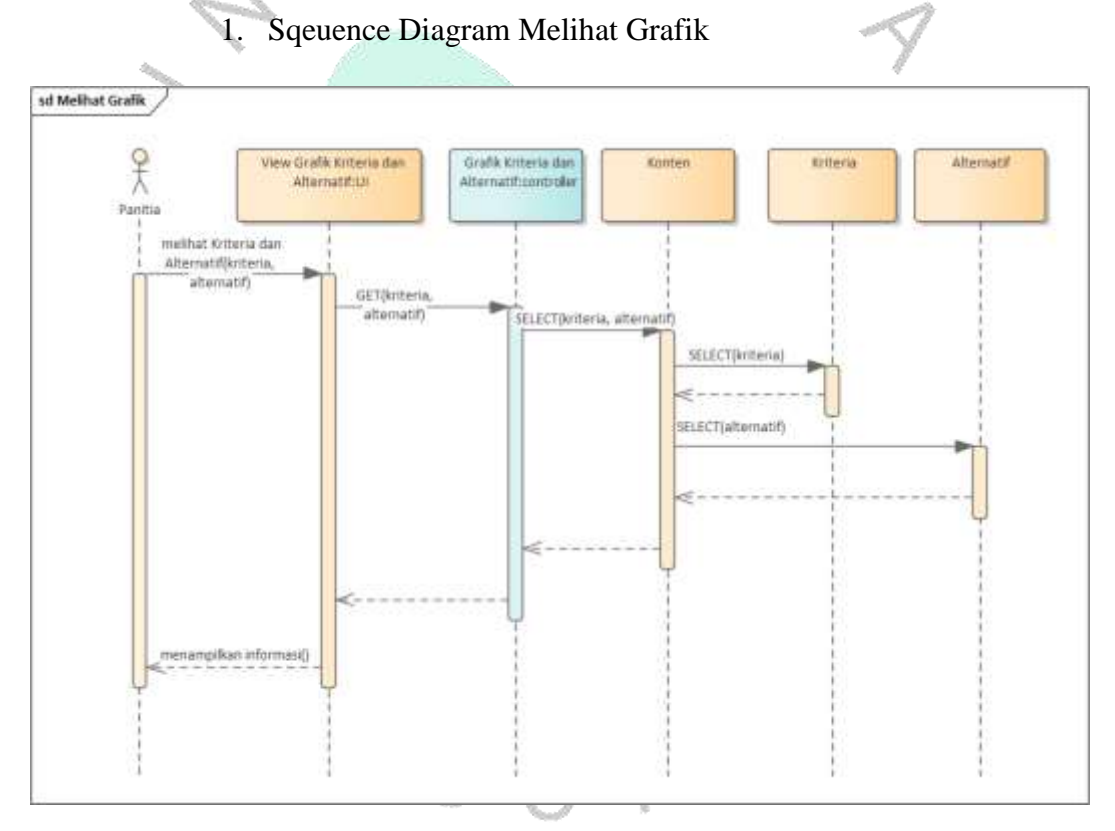

*Gambar 4.9 Sequence Diagram Grafik*

**Gambar 4.9** diatas merupakan interaksi panitia melihat informasi yang berisi grafik kriteria dan alternatif penerimaan beasiswa

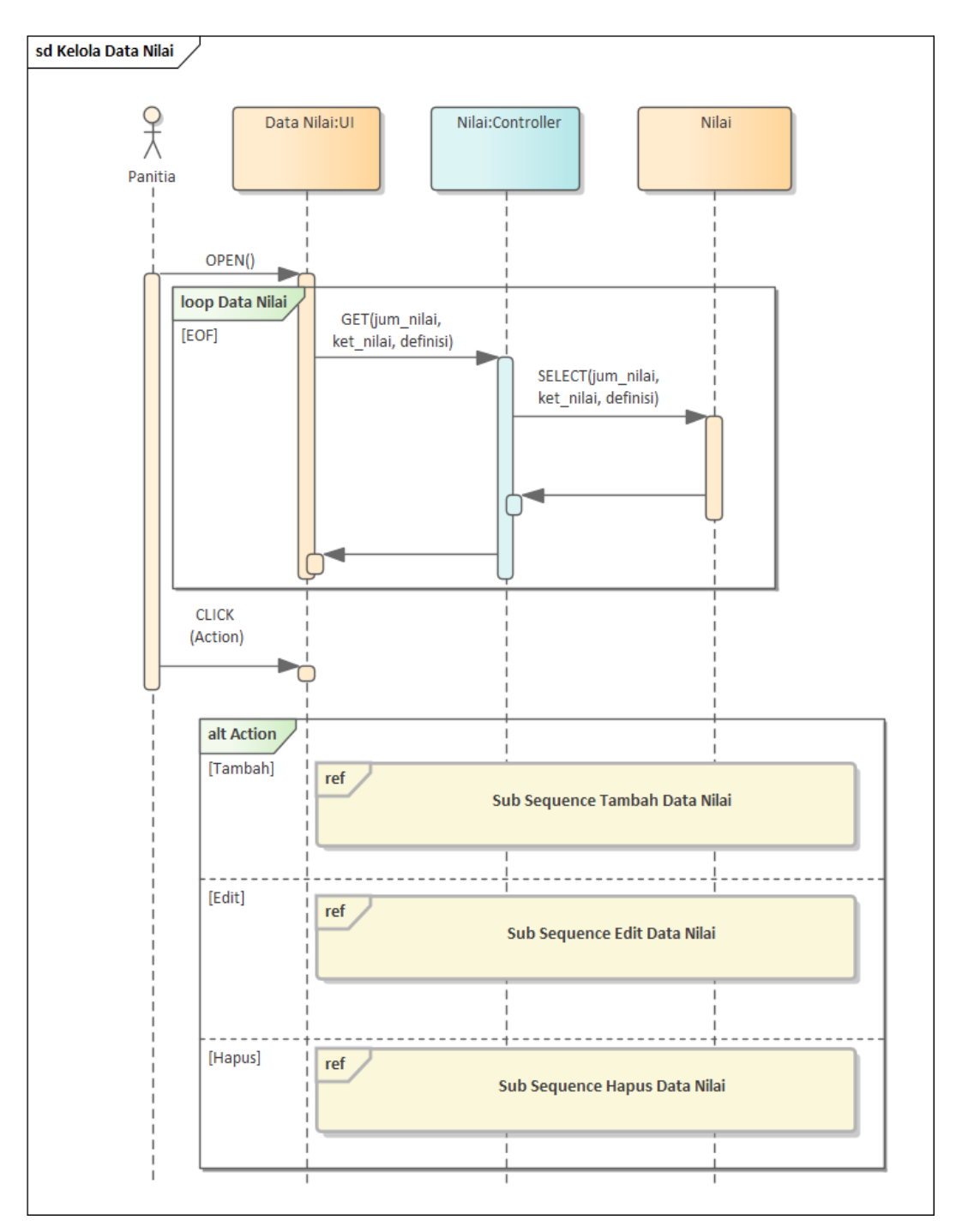

2. Sequence Diagram Kelola Data Nilai

*Gambar 4.10 Sequence Diagram Kelola Data Nilai*

**Gambar 4.10** diatas merupakan interaksi panitia untuk melakukan kelola data nilai. Pada interaksi ini panitia dapat tambah data, edit data, hapus data.

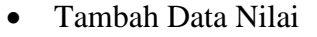

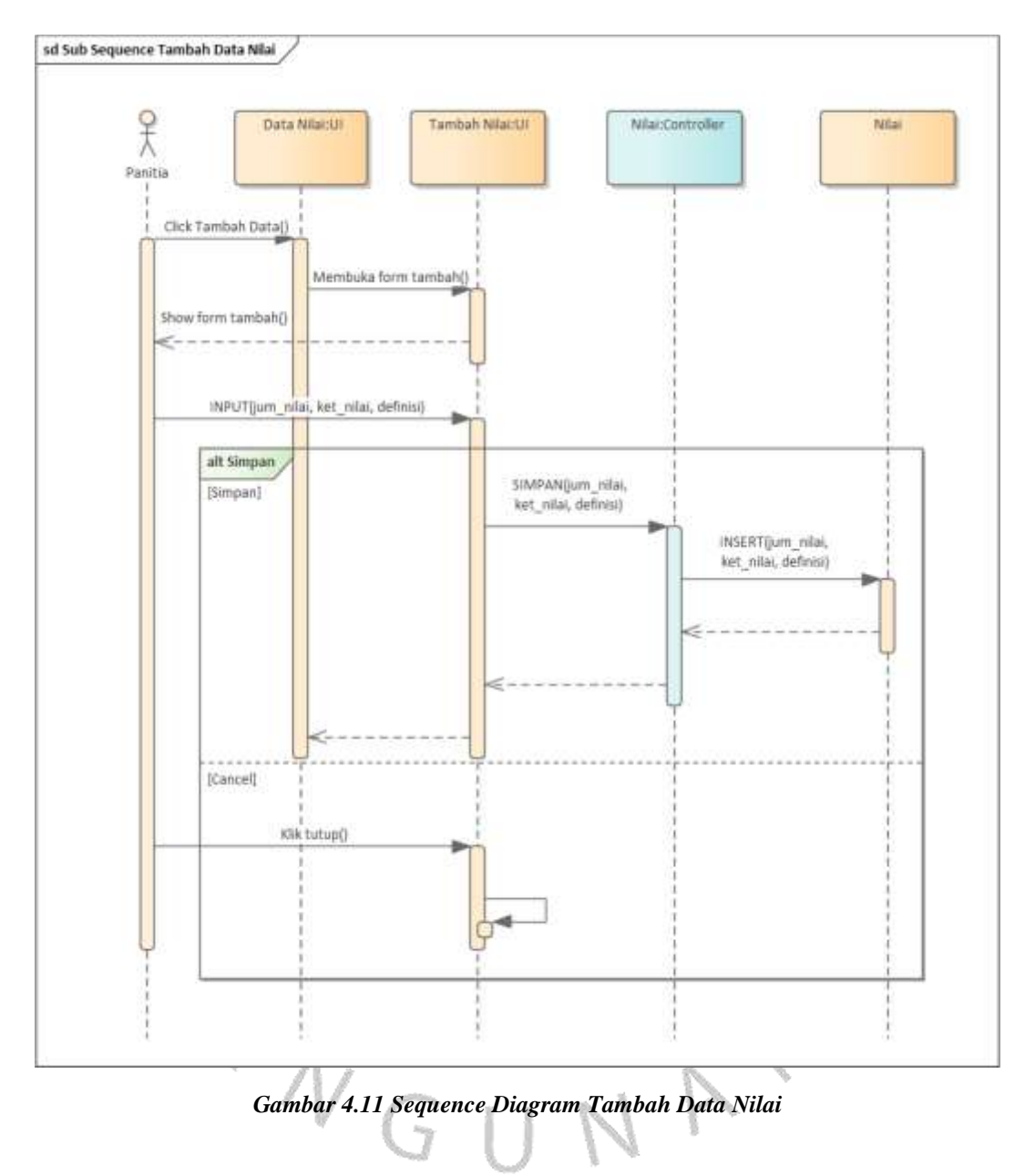

**Gambar 4.11** diatas merupakan interaksi panitia untuk menambah data nilai yaitu dengan cara mengklik tombol tambah nilai lalu panitia ngeisi form tambah data nilai yang akan tampil

#### Edit Data Nilai

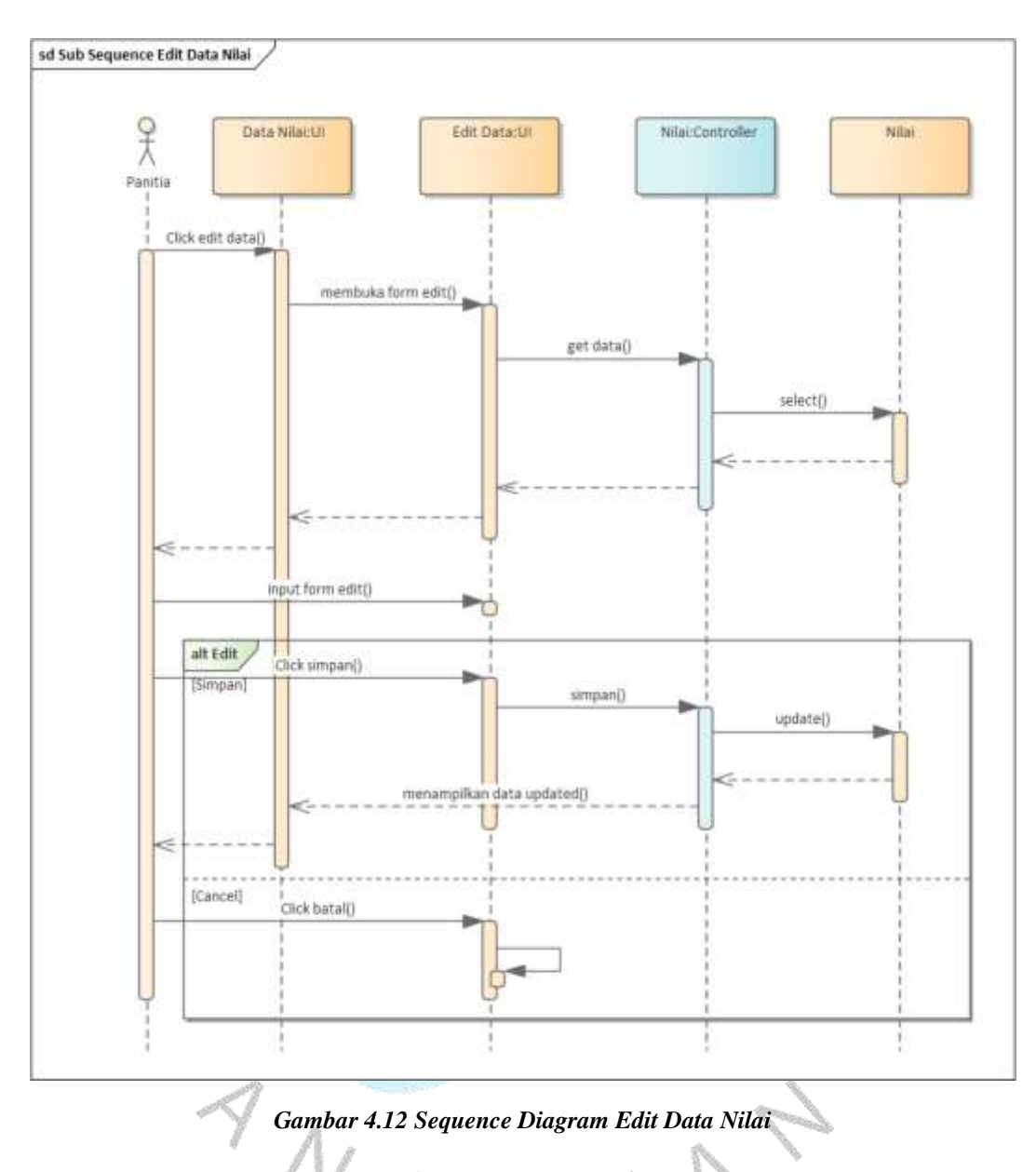

**Gambar 4.12** diatas merupakan interaksi panitia untuk melakukan edit data nilai yaitu dengan cara click tombol edit data nilai lalu panitia mengubah data, setelah itu klik simpan.

#### Hapus Data Nilai

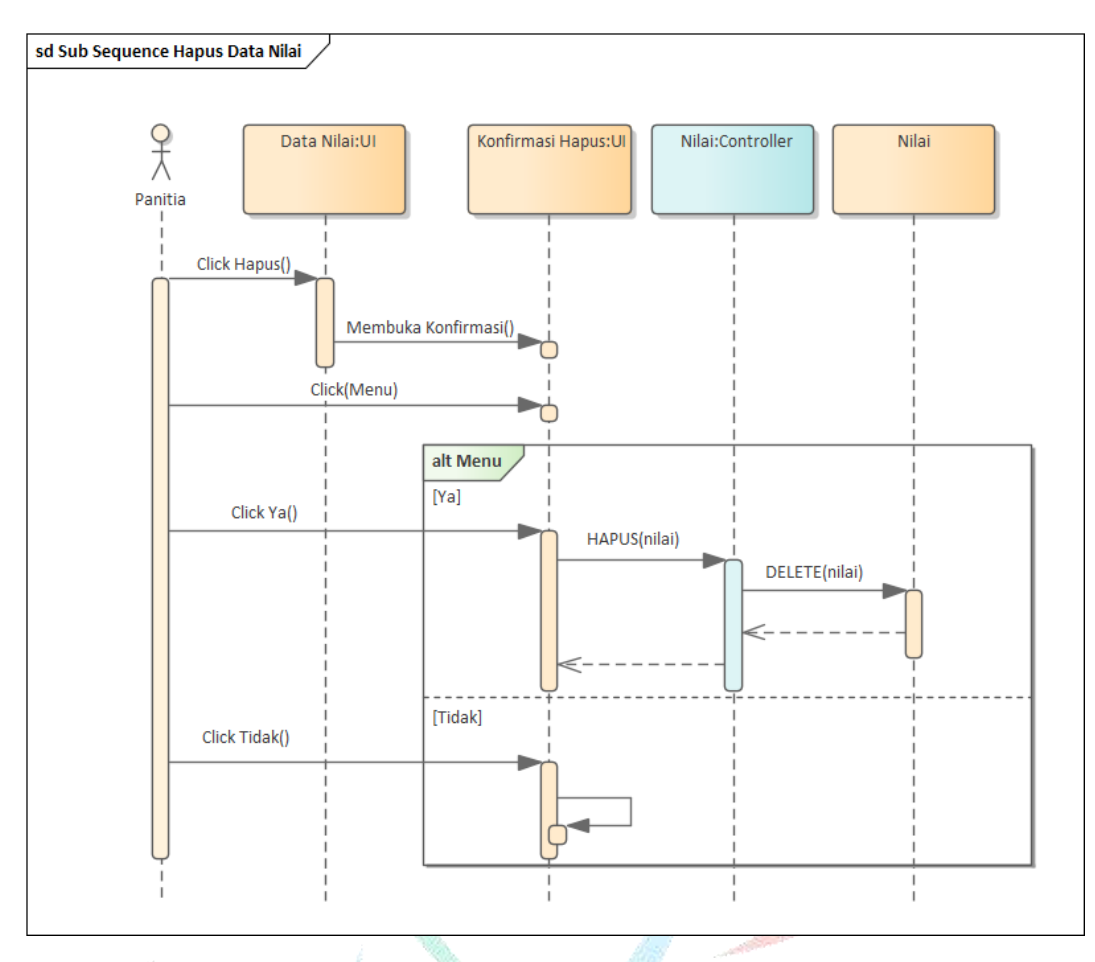

*Gambar 4.13 Sequence Diagram Hapus Data Nilai*

**Gambar 4.13** diatas merupakan interaksi panitia untuk menghapus data nilai yaitu klik tombol hapus lalu menampilkan konfirmasi klik ya untuk hapus, klik tidak untuk batal hapus.VGUNA

an Santanan<br>Tanah tanggalan

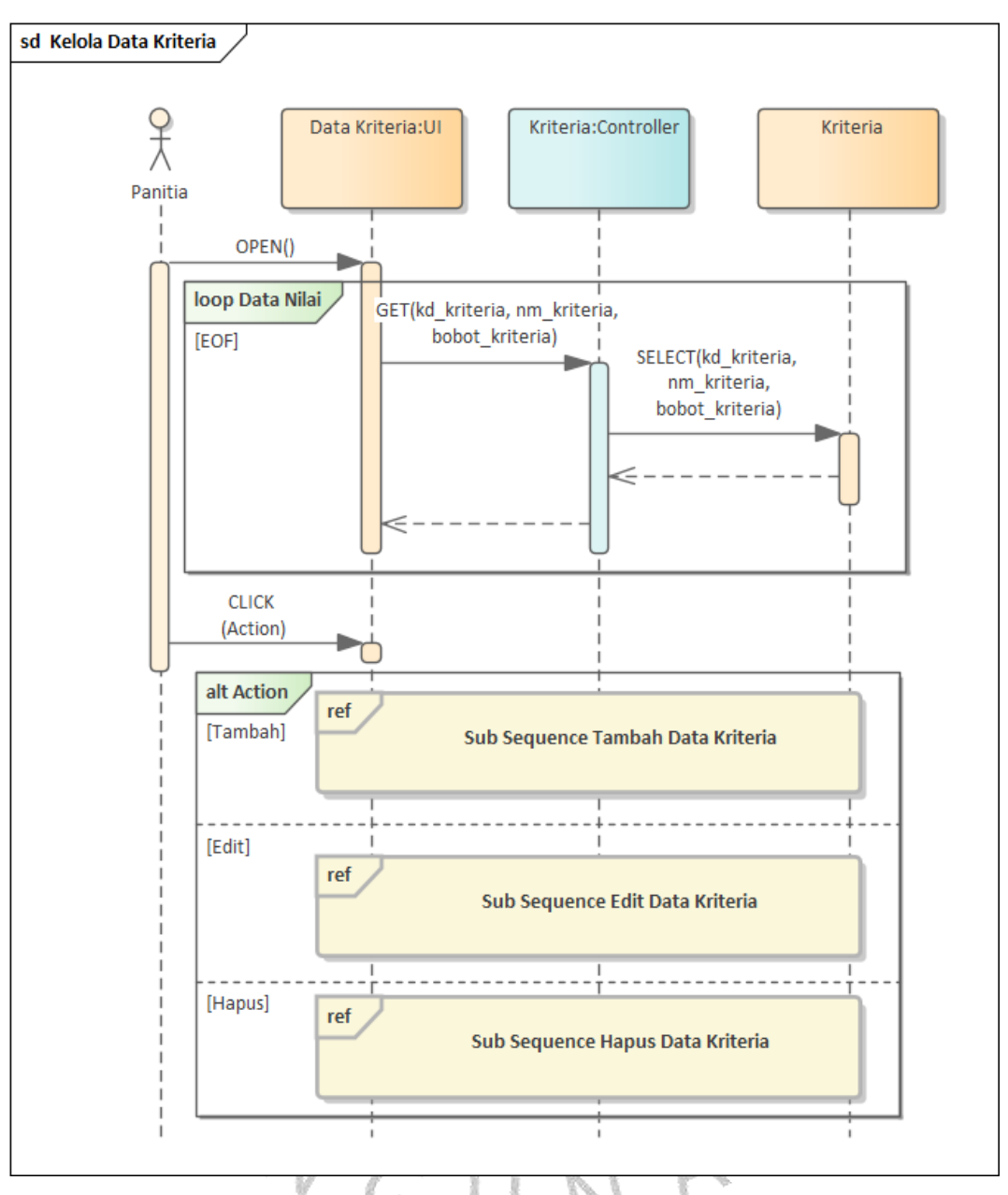

#### 3. Sequence Diagram Kelola Data Kritera

*Gambar 4.14 Sequence Diagram Kelola Data Kriteria*

**Gambar 4.14** diatas merupakan interaksi antara panitia untuk mengelola data kriteria. Pada interaksi ini panitia dapat melakukan tambah data, edit, data, dan hapus data.

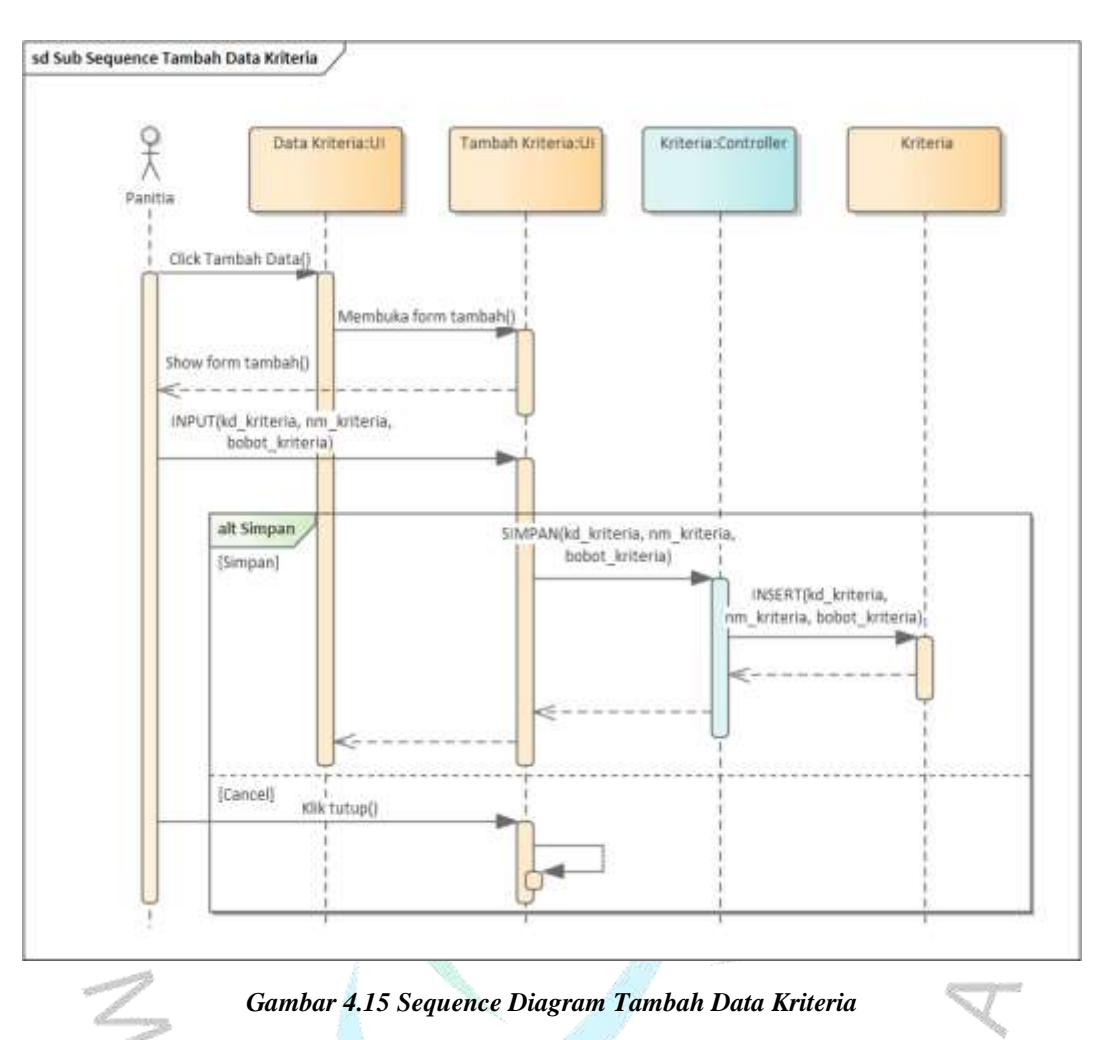

Sequence Tambah Data Kriteria

**Gambar 4.15** diatas merupakan interaksi panitia untuk tambah data kriteria yaitu dengan cara klik tambah data lalu akan menampilkan form. Setelah mengisi form panitia dapat klik tombol simpan.

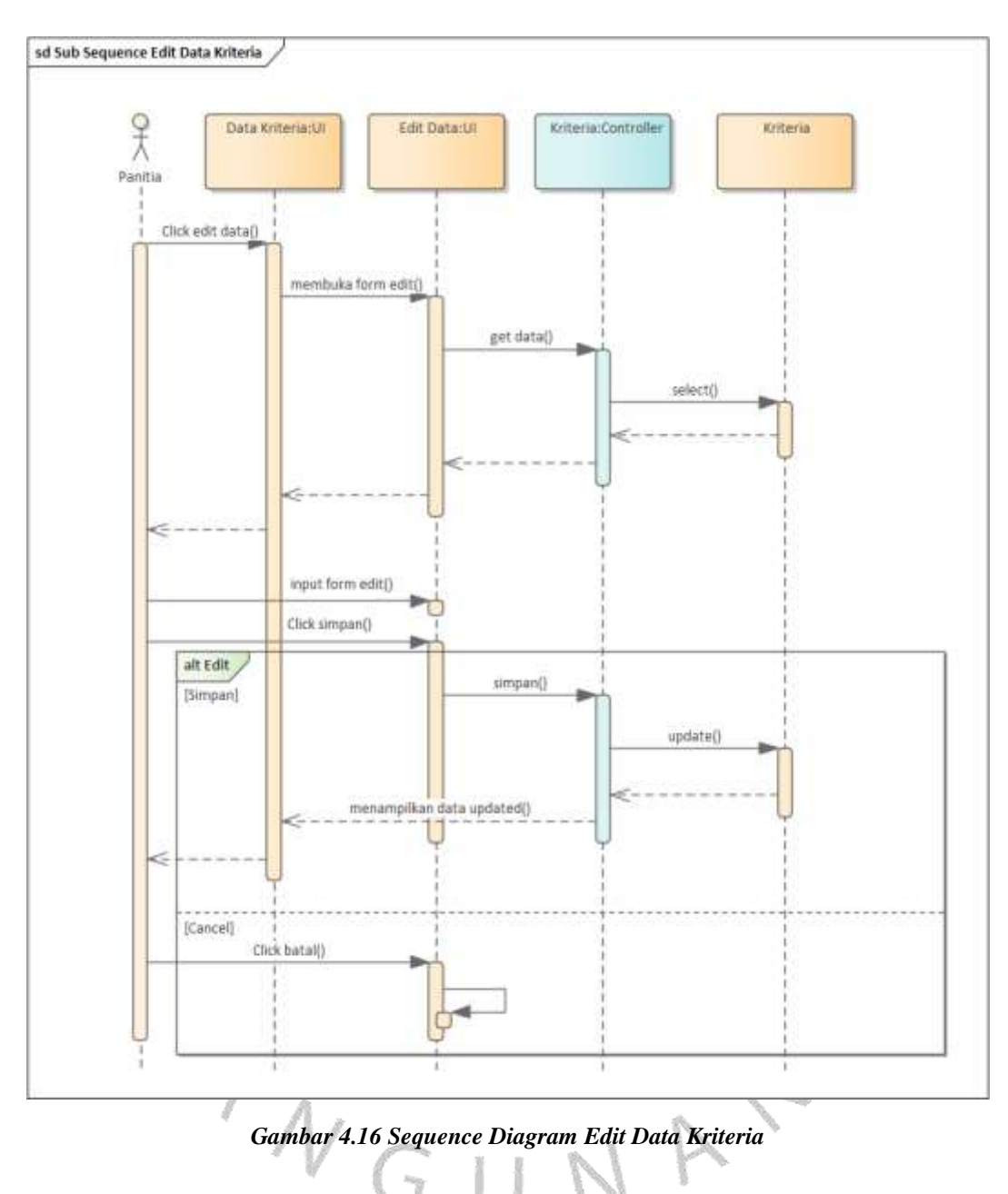

Sequence Edit Data Kriteria

**Gambar 4.16** diatas merupakan interaksi panitia untuk mengedit data kriteria, panitia klik tombol edit lalu mengubah data setelah itu klik tombol simpan untuk menyimpan perubahan.

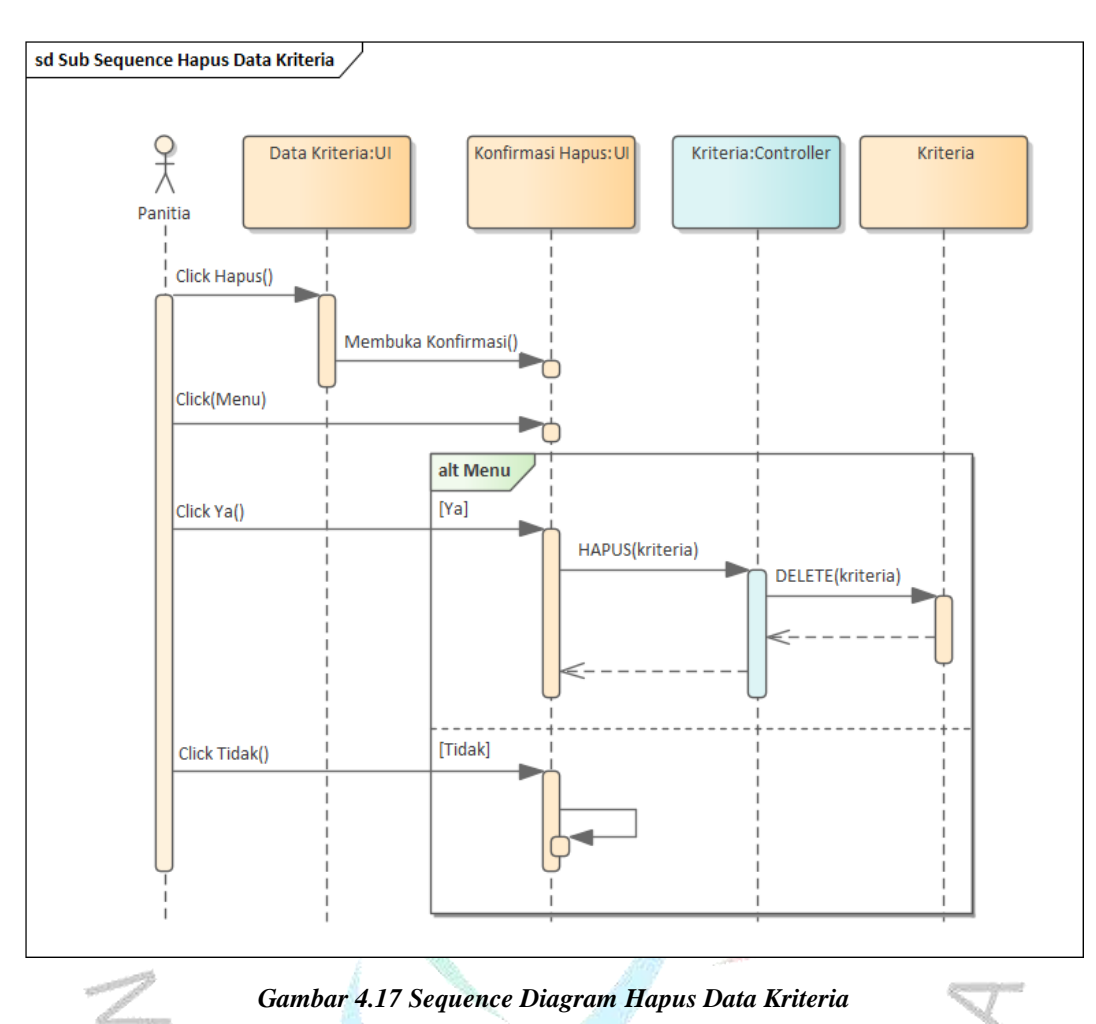

#### Sequence Hapus Data Kriteria

**Gambar 4.17** diatas merupakan interaksi panitia untuk menghapus data kriteria dengan cara klik tombol hapus data lalu menampilkan konfirmasi ya untuk lanjut hapus data jika tidak batal menghapus data.

GUN

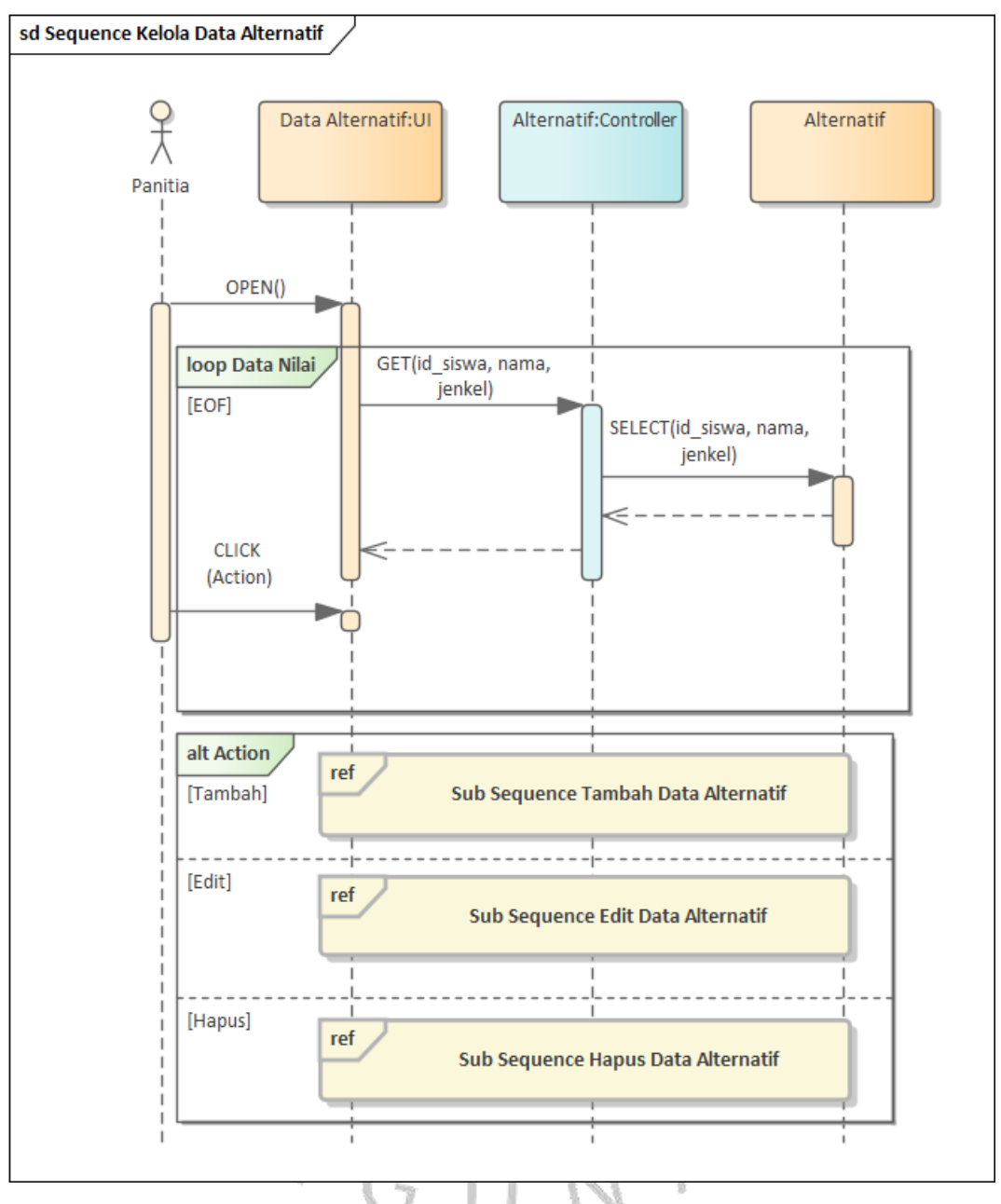

#### 4. Sequence Diagram Kelola Data Alternatif

*Gambar 4.18 Sequence Diagram Kelola Data Alternatif*

**Gambar 4.18** diatas merupakan interaksi panitia untuk mengelola data alternatif. Pada interaksi ini panitia dapat melakukan tambah data alternatif, edit data alternatif, hapus data alternatif

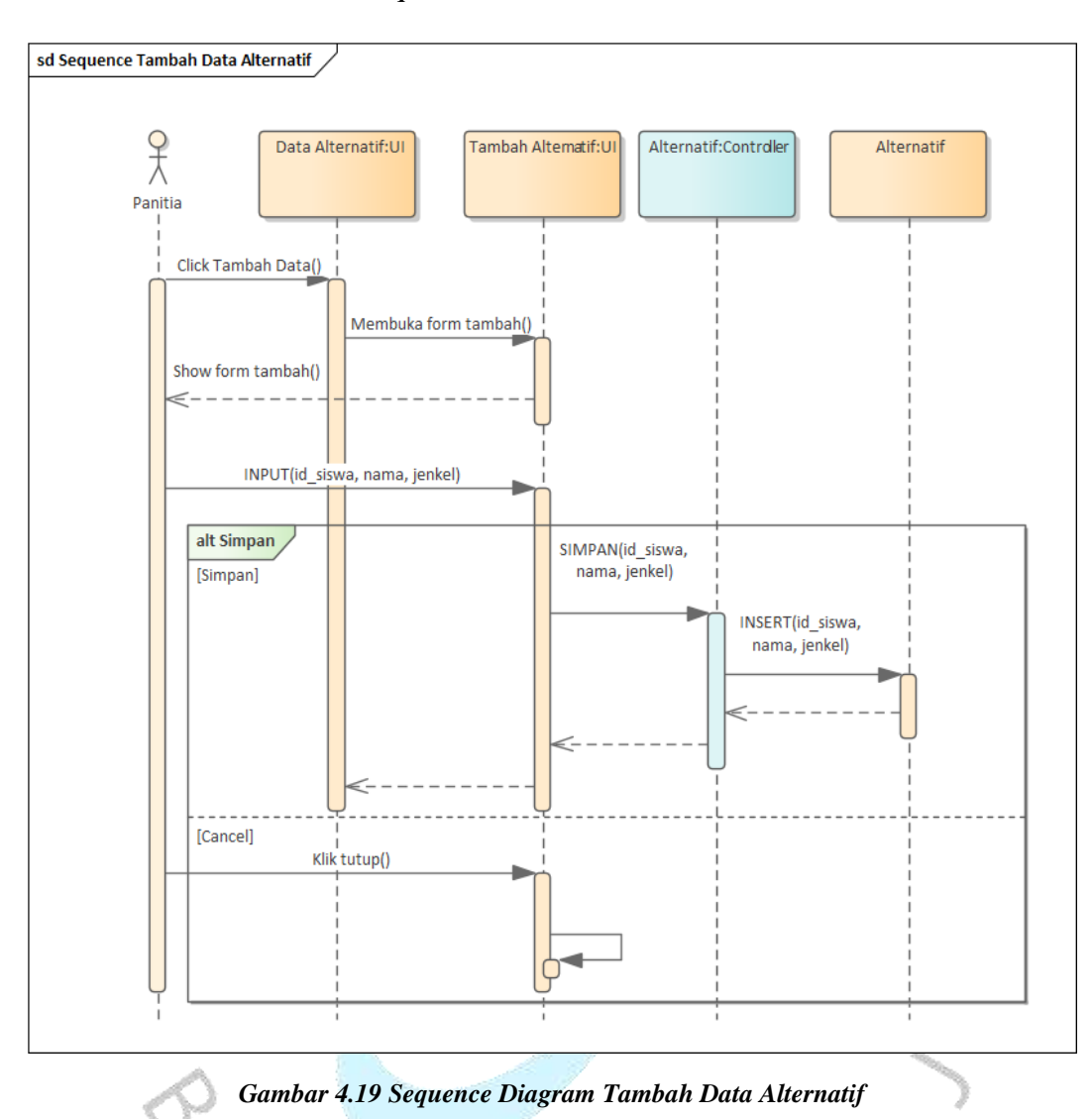

Sequence Tambah Data Alternatif

**Gambar 4.19** diatas merupakan interaksi panitia untuk tambah data alternatif dengan cara klik tombol tambah lalu menampilkan form, panitia dapat mengisi form lalu menyimpannya dengan cara klik tombol simpan.

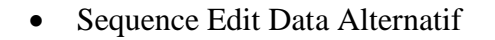

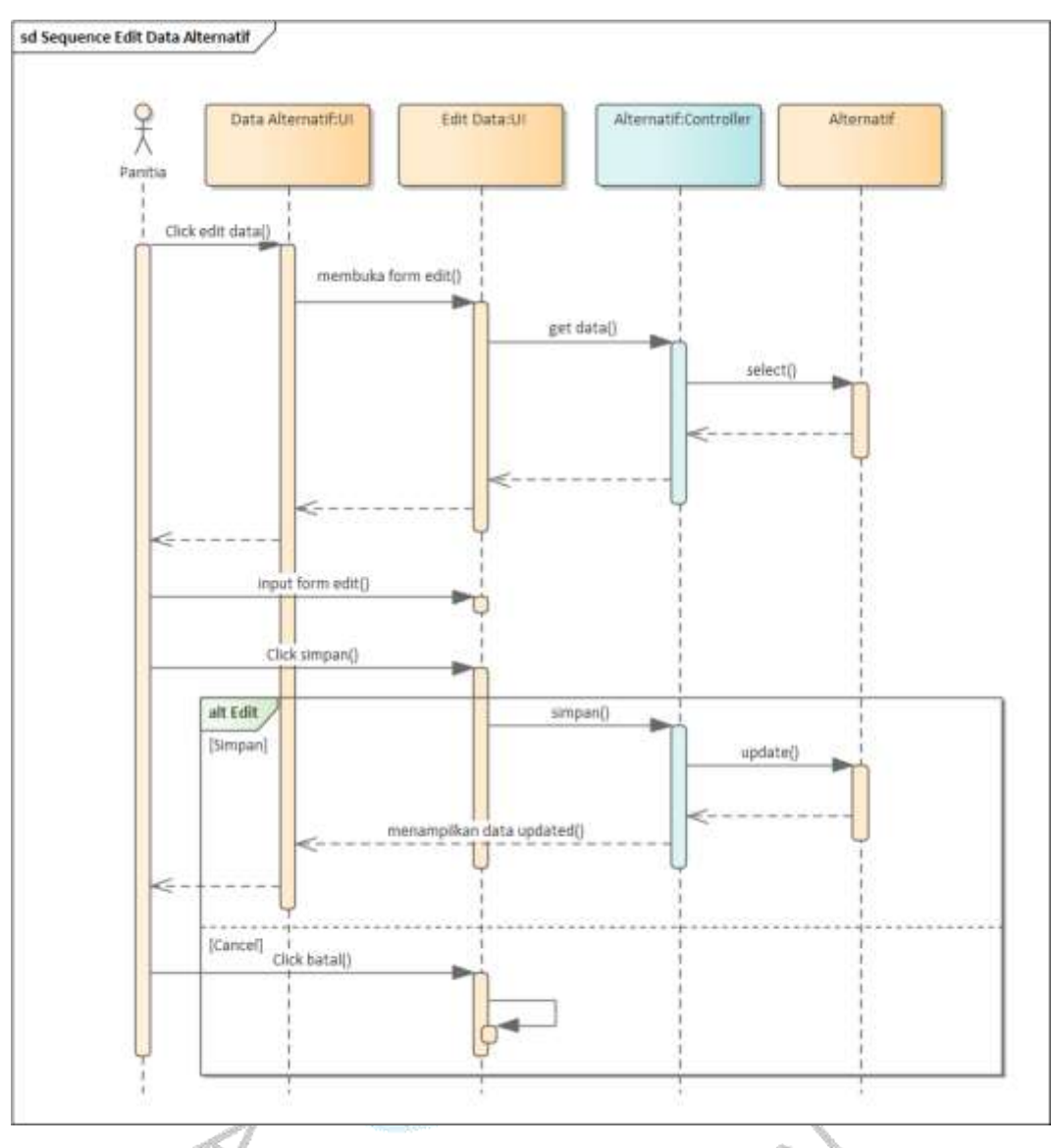

*Gambar 4.20 Sequence Diagram Edit Data Alternatif*

**Gambar 4.20** diatas merupakan interaksi panitia untuk edit data alternatif dengan cara klik tombol edit lalu panitia mengubah data, selanjutnya panitia klik tombol simpan untuk menyimpan data yang telah di ubah.

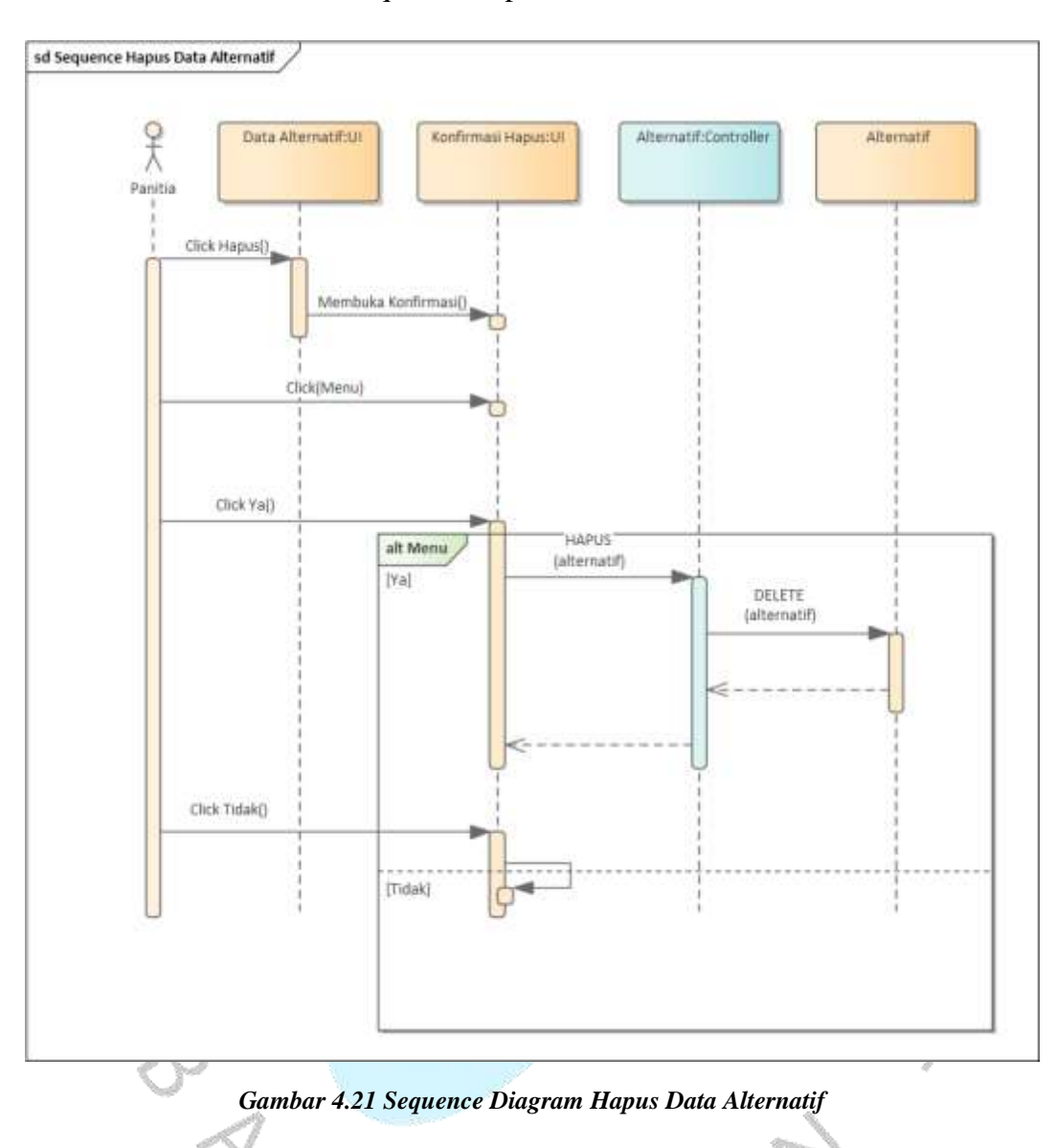

#### • Sequence Hapus Data Alternatif

**Gambar 4.21** diatas merupakan interaksi panitia untuk menghapus data alternatif dengan cara klik tombol hapus lalu menampilkan konfirmasi ya jika ingin menghapus data alternatif, jika tidak untuk batal menghapus data alternatif.

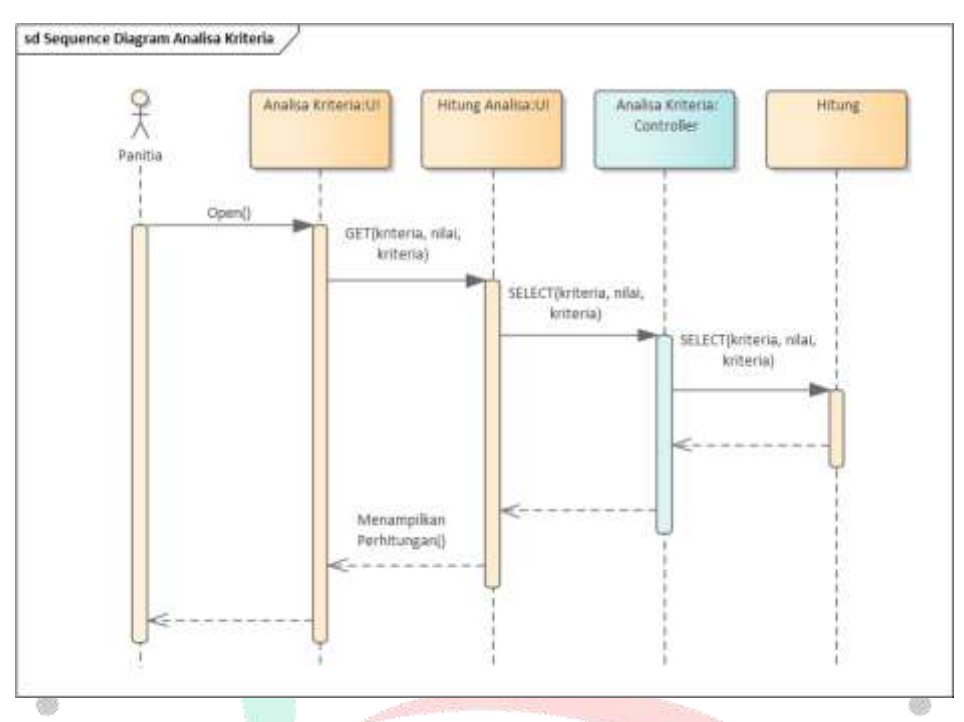

#### 5. Sequence Diagram Analisa Kriteria

*Gambar 4.22 Sequence Diagram Analisa Kriteria*

**Gambar 4.22** diatas merupakan interaksi panitia untuk menghitung analisa kriteria calon penerima beasiswa dengan cara mengisi menu pilih masing-masing kriteria pertama, penilaian, kriteria kedua semua kriteria harus dihitung antara setiap kriteria lalu klik tombol hitung analisa kriteria, setelah itu akan menampilkan table perhitungan

en de la porta de la construcción de la construcción de la construcción de la construcción de la construcción<br>Desertidades de la construcción de la construcción de la construcción de la construcción de la construcción de

YNGUNA

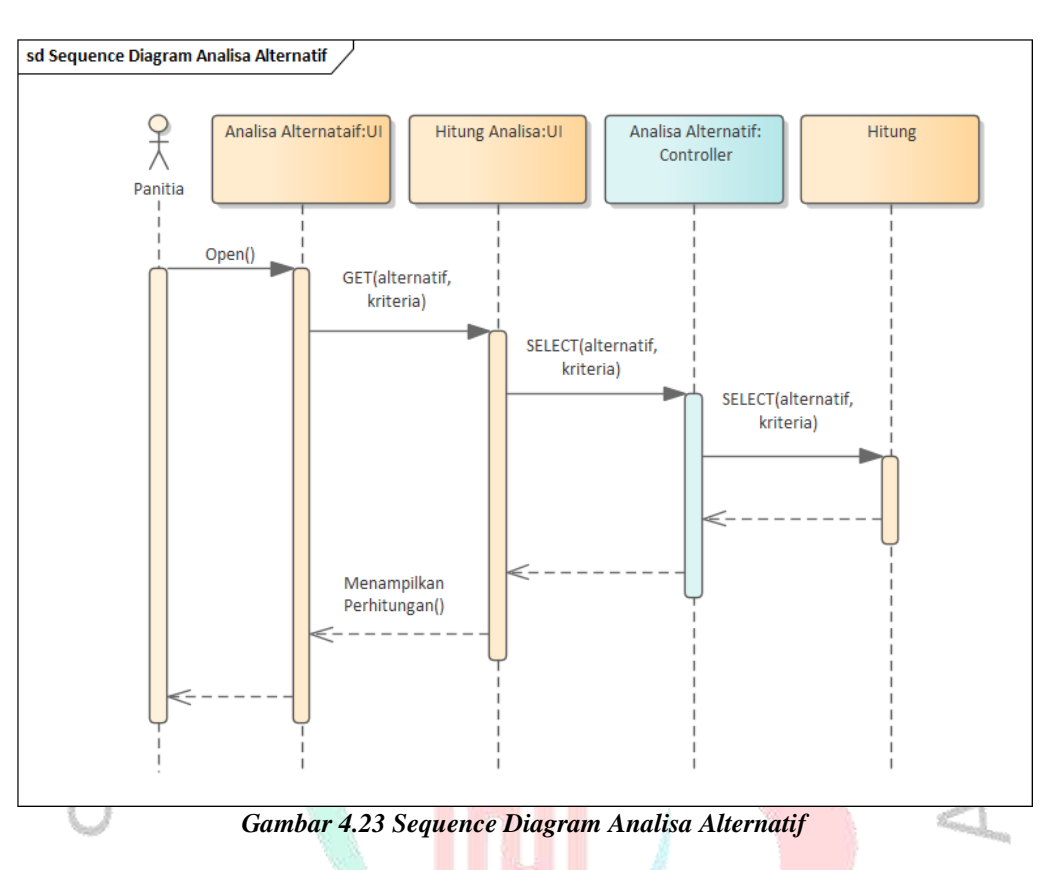

#### 6. Sequence Diagram Analisa Alternatif

**Gambar 4.23** diatas merupakan interaksi panitia untuk menghitung analisa alternatif dengan cara mengisi form nilai lalu klik tombol hitung analisa alternatif untuk menampilkan hasil perhitungan analisa alternatif.

NA

ANGU

7. Sequence Diagram Hasil Keputusan

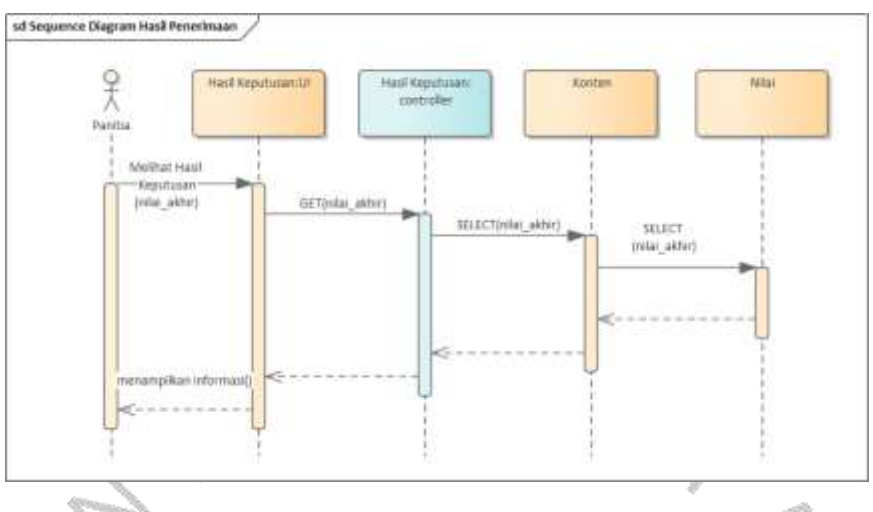

*Gambar 4.24 Sequence Diagram Hasil Keputusan*

**Gambar 4.24** diatas merupakan interaksi panitia untuk melihat hasil keputusan dengan cara klik menu Hasil Keputusan setelah itu akan menampilkan informasi hasil keputusan penerimaan beasiswa.

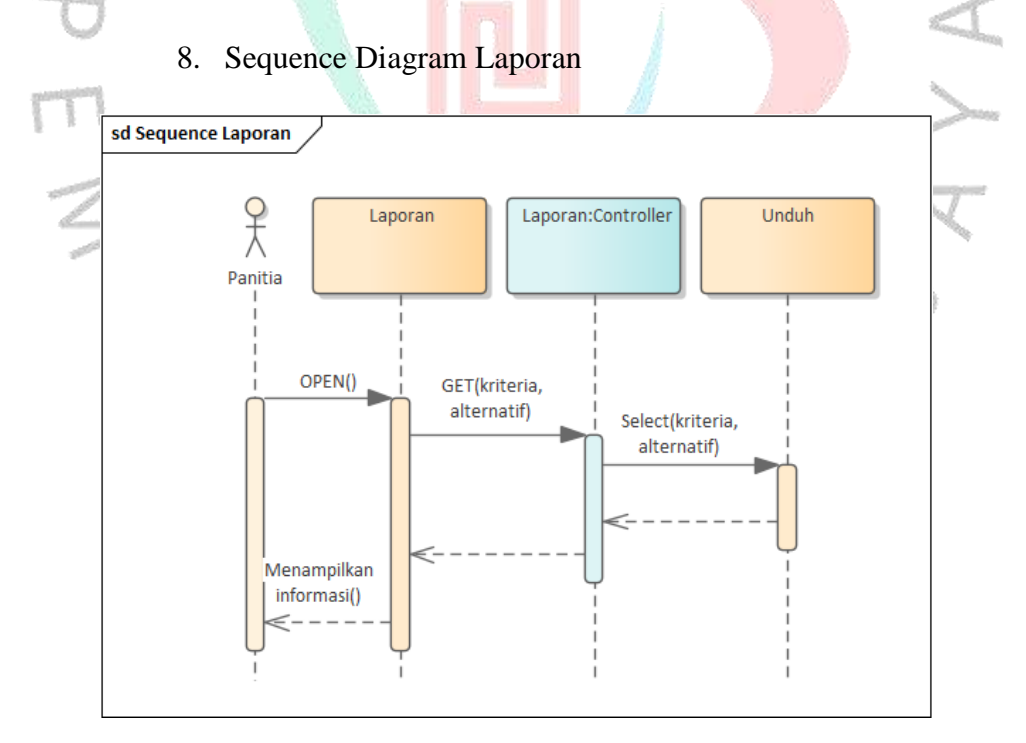

*Gambar 4.25 Sequence Diagram Laporan*

**Gambar 4.25** diatas merupakan interaksi panitia untuk melihat laporan dan unduh laporan dengan cara klik menu laporan lalu klik tombol laporan.

#### *4.2.5 Class Diagram*

*Class Diagram* adalah jenis diagram yang digunakan dalam *Unified Modeling Language* (UML) untuk memodelkan struktur statis suatu sistem atau aplikasi. Diagram ini membantu dalam mendefinisikan dan mendeskripsikan kelas, atribut, metode, dan hubungan antar kelas dalam suatu sistem. Class Diagram memberikan representasi visual tentang struktur objek dalam sistem dan bagaimana objek tersebut berinteraksi.

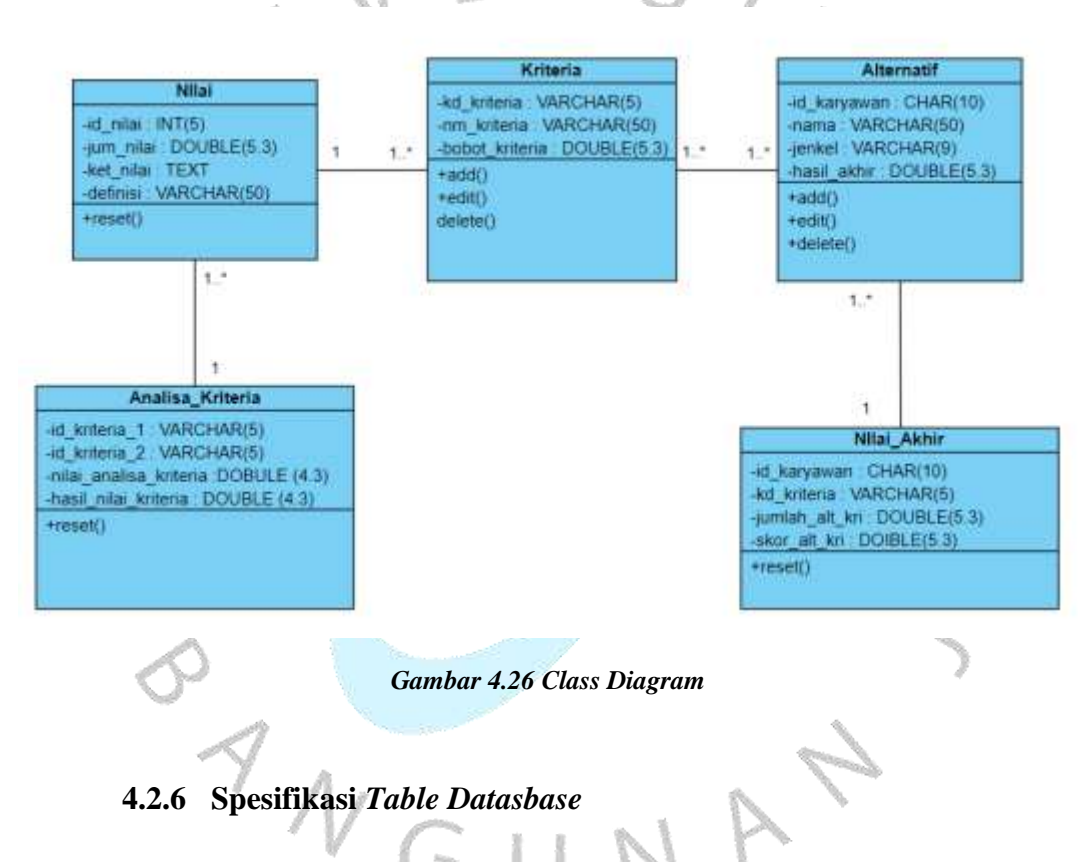

Spesifikasi Basis Data yang digunakan untuk menjelaskan tipe data yang ada pada model koseptual secara detail.

Tabel : User

Primary Key : username

Foreign Key :

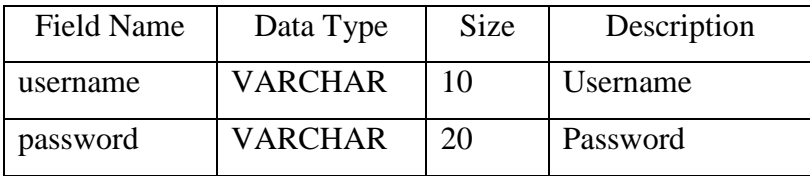

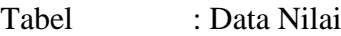

Primary Key : id\_nilai

Foreign Key : -

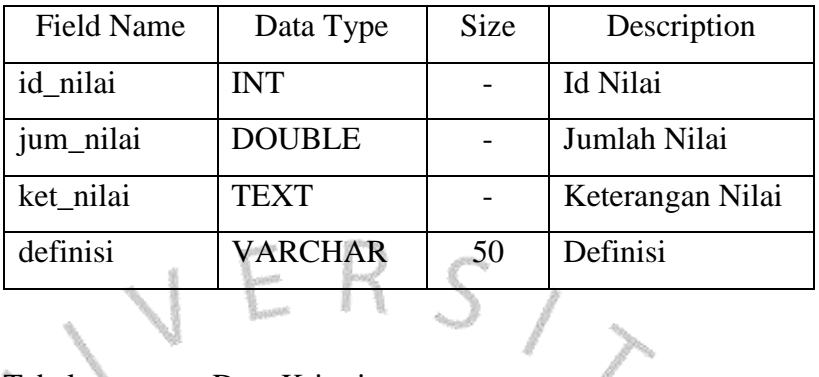

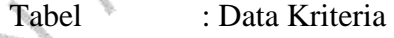

Primary Key : kd\_kriteria

Foreign  $Kev$  :

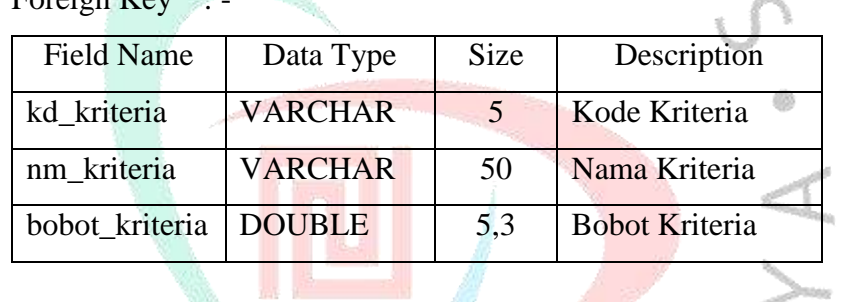

á

Tabel : Data Alternatif

Primary Key : id\_siswa

Foreign Key : -

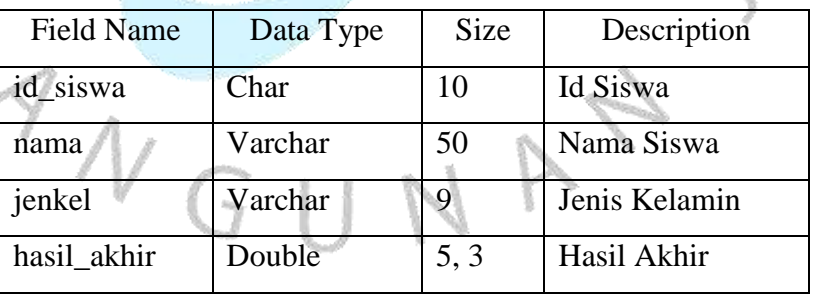

Tabel : Analisa Kriteria

Primary Key : id\_kriteria\_1, id\_kriteria\_2

Foreign Key : -

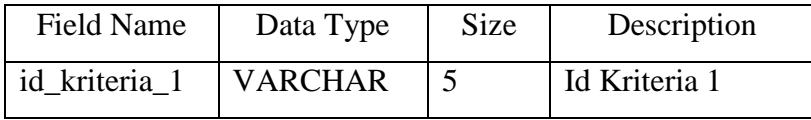

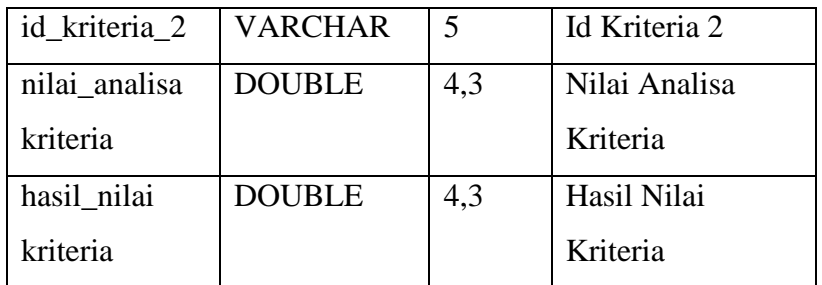

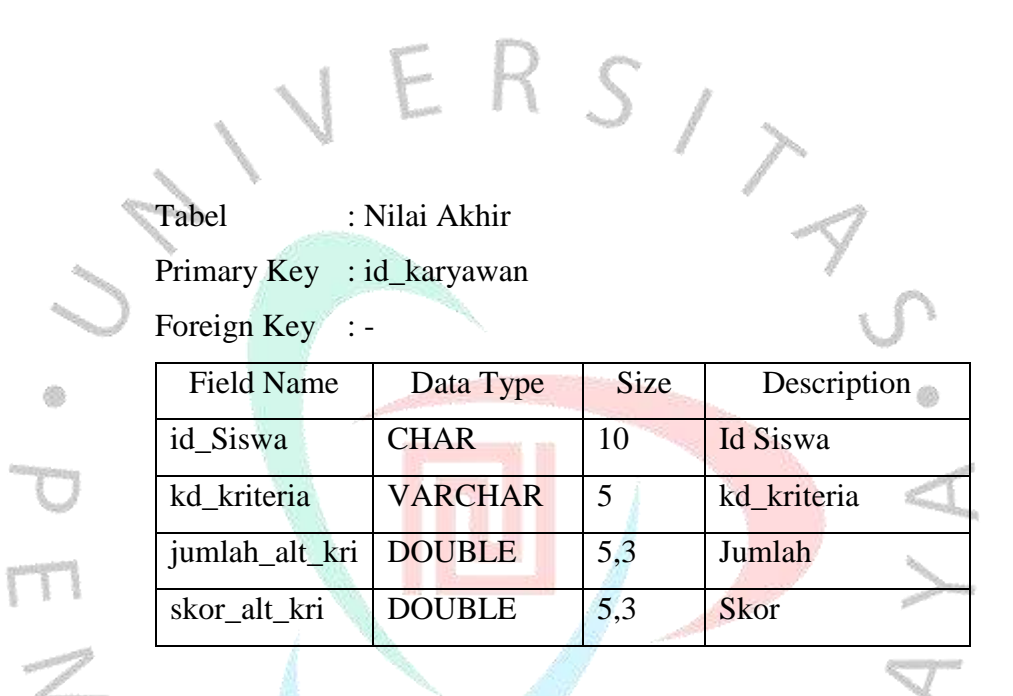

#### **4.3. Perancangan Antar Muka Pengguna**

User Interface (UI) atau antarmuka pengguna adalah segala sesuatu yang memungkinkan terjadinya interaksi antara pengguna dan sistem komputer. UI mencakup elemen visual, seperti layar, halaman, tombol, ikon, serta elemen interaktif lainnya yang memungkinkan pengguna berkomunikasi dengan perangkat lunak atau perangkat keras. Desain UI yang baik bertujuan untuk menciptakan pengalaman pengguna yang efisien, efektif, dan memuaskan.

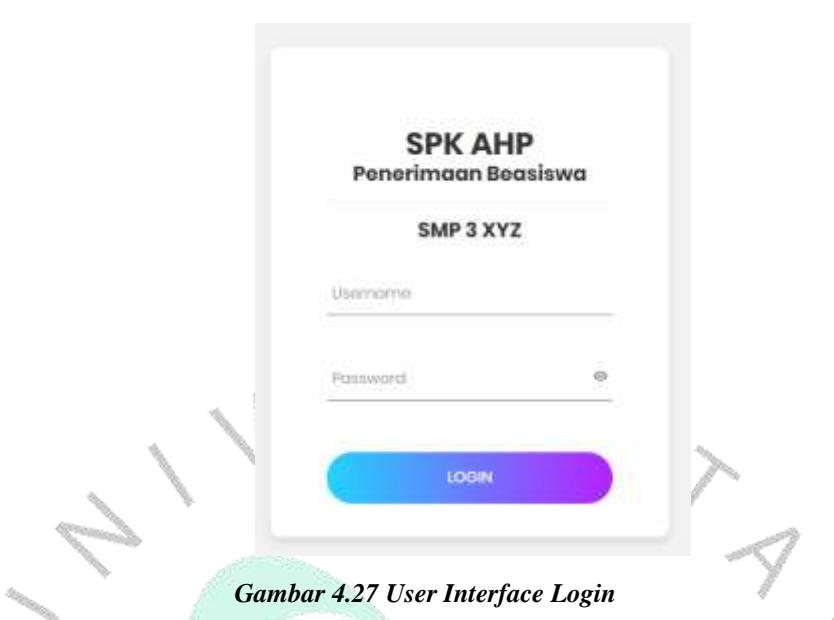

**Gambar 4.27** diatas merupakan tampilkan antarmuka pengguna untuk melakukan login. ø

# *4.3.2. User Interface Landing Page* **ANALYTICAL HIERARCHY PROCESS (AHP)**  $\mathbf x$ 49 a force Bittanda  $\overline{B}$  -line 5 **IE** dealer fists **B** Local d'imi

*Gambar 4.28 User Interface Landing Page*

**Gambar 4.28** diatas merupakan tampilan antarmuka pengguna halaman utama, disana terdapat menu master untuk data master, analisa data dan laporan.

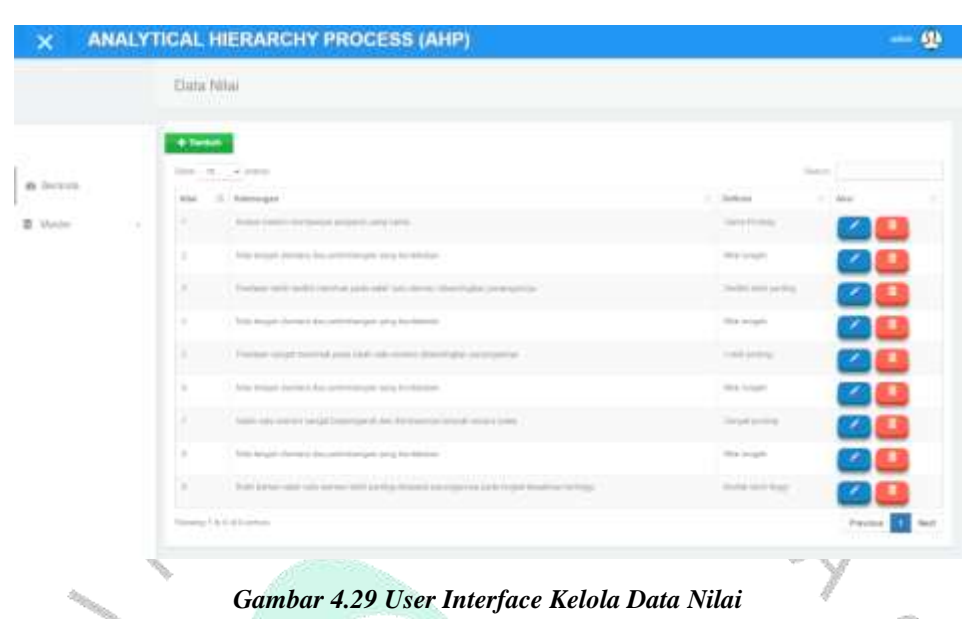

#### **4.3.3.** *User Interface* **Kelola Data Nilai**

**Gambar 4.29** diatas merupakan tampilan antarmuka pengguna untuk kelola Data Nilai yang berisi nilai, keterangan dan definisi. Pada tampilan ini dapat melakukan tambah data, edit data, dan hapus data.

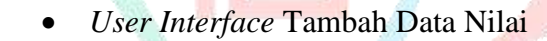

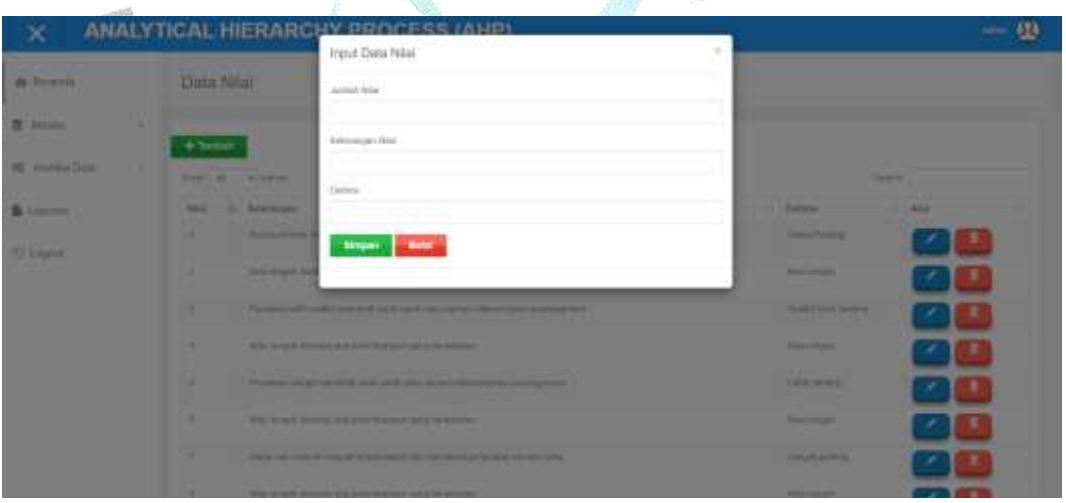

*Gambar 4.30 User Interface Tambah Data Nilai*

**Gambar 4.30** diatas merupakan tampilan antarmuka pengguna untuk melakukan tambah data dengan mengklik tombol tambah lalu mengisi form input data nilai lalu tekan simpan.

*User Interface Edit* Data Nilai

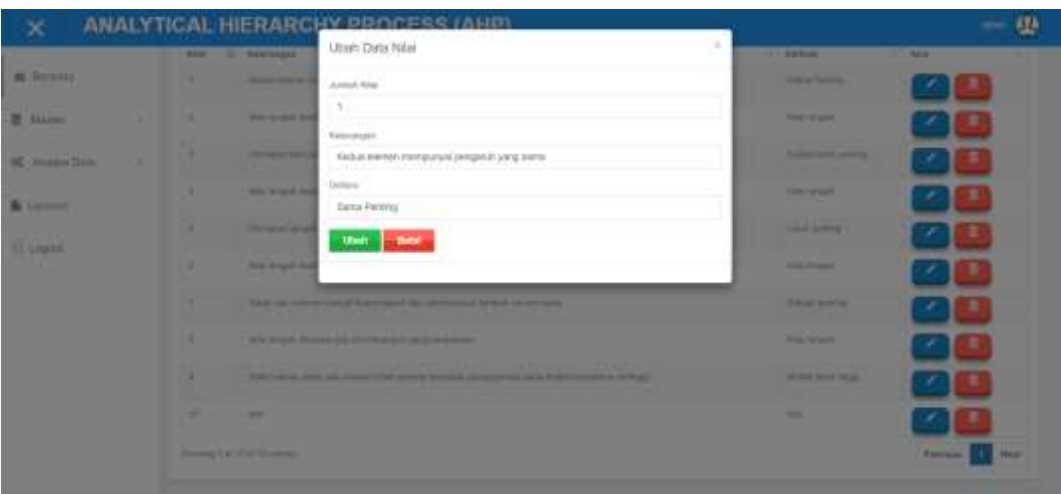

*Gambar 4.31 User Interface Edit Data Nilai*

**Gambar 4.31** diatas merupakan tampilan antarmuka pengguna untuk kelola ubah data nilai dengan mengubah data yang ada pada form ubah data nilai lalu klik tombol simpan. **Allen Street Street** 

|                      |   | User Interface Hapus Data Nilai<br>$\bullet$                                                                      |                                           |             |
|----------------------|---|----------------------------------------------------------------------------------------------------|-------------------------------------------|-------------|
|                      |   | ANALYTICAL HIERARCHY BROCESS (AHD)<br>Hapus Gets<br><b>C. Stevenski</b>                                           |                                           | un.         |
| <b>BE THEMASS</b>    | - | Tele registration right<br><b>Property Services</b>                                                               | <b>The Property of the Company</b><br>___ | <b>SHOP</b> |
| <b>E MADE</b>        | ٠ | <b>Margaret St</b>                                                                                                | <b><i><u>STANDARD BARRAS</u></i></b>      |             |
| <b>IC Annex Time</b> | ٠ | Changes 1987-1993 I would not be left to the form the property of the                                             | <b>Scientification and Con-</b>           |             |
| <b>STATISTICS</b>    |   | this to get boomer-the provinciant and a beneficial                                                               | <b><i><u>Printed Committee</u></i></b>    |             |
| <b>IT Liquid</b>     | ٠ | Thoughts an advertising with their resources absent and considered the                                            | <b>Suite At Law Print</b>                 |             |
|                      |   | Any truck American presentation of the company                                                                    | <b>Barnett College</b>                    |             |
|                      | ٠ | That is a contract on an actual entrepreneur in the company of the contract of the                                | <b>The Cole Services</b>                  |             |
|                      | ٠ | Why hours house the previousnel and heatens.                                                                      | <b><i><u>Programmation</u></i></b>        |             |
|                      | ٠ | A 40 Tomore, and Advertisers, McCannell, Annally Correlli, McCannell, McCannell, McCannell, McCannell, McCannell, | <b>MARINE ROOM CREWS</b>                  |             |
|                      |   | -                                                                                                    | ≖                                         |             |
|                      |   | <b>Stationary 1 Kill of the American</b>                                                                          |                                           | -           |

*Gambar 4.32 User Interface Hapus Data Nilai*

**Gambar 4.32** diatas merupakan tampilan antarmuka pengguna untuk melakukan hapus data nilai dengan cara klik tombol hapus akan menampilkan konfirmasi hapus data lalu klik tombol hapus.

|    | Data Kriteria                                  |                      |                                     |                                                                                                    |
|----|------------------------------------------------|----------------------|-------------------------------------|----------------------------------------------------------------------------------------------------|
|    |                                                |                      |                                     |                                                                                                    |
|    | + Tentes                                       |                      |                                     | <b>Texas Color</b>                                                                                                    |
|    | $1010 - 10$<br>$= 1900$<br><b>Kode Kirkets</b> | LL Hotel Echatta     | Epbot Al-Early                      | TT And                                                                                                    |
|    | <b>KEEPER</b>                                  | $\mathbb{R}$         | 3,000                               |                                                                                                    |
|    | 834.63                                         | u                    | 100                                 |                                                                                                    |
|    | Annual                                         |                      | to tach.                            |                                                                                                    |
|    | 83100                                          | u                    | $+111$                              |                                                                                                    |
|    | <b>ADOUT</b>                                   | ×                    | 1.999                               |                                                                                                    |
|    | <b>jutas</b>                                   | u                    | 2.001                               |                                                                                                    |
|    | Phone of the Baltimore                         |                      |                                     | Freylong.                                                                                                    |
|    |                                                |                      |                                     |                                                                                                    |
| ÷, |                                                |                      |                                     |                                                                                                    |
|    |                                                |                      | User Interface Tambah Data Kriteria | Gambar 4.33 diatas merupakan tampilan antarmuka untuk kelola data<br>kriteria yang berisi kode kriteria, nama kriteria, bobot kriteria. Pada<br>tampilan ini dapat melakukan tambah data kriteria, edit data, hapus data. |
|    |                                                |                      |                                     |                                                                                                    |
|    | ANALYTICAL HIERARC                             | Input Desa Kirteria  |                                     |                                                                                                    |
|    | Пина Ютвина                                    | <b>Book Hotels</b>   |                                     |                                                                                                    |
|    |                                                | <b>AMORE</b>         |                                     |                                                                                                    |
|    |                                                | Manne Rittere        |                                     |                                                                                                    |
|    |                                                | <b>Matrol Automo</b> |                                     |                                                                                                    |
|    |                                                |                      |                                     |                                                                                                    |
|    |                                                | <b>Skepper:</b>      |                                     |                                                                                                    |
|    |                                                |                      |                                     |                                                                                                    |
|    |                                                |                      |                                     |                                                                                                    |
|    | m                                              |                      |                                     |                                                                                                    |

**4.3.4.** *User Interface* **Kelola Data Kriteria**

*Gambar 4.34 User Interface Tambah Data Kriteria*

**Gambar 4.34** diatas merupakan tampilan antarmuka pengguna untuk tambah data kriteria dengan cara klik tombol tambah lalu menampilkan form input data kriteria.

**Contract (2)** 24

*User Interface Edit* Data Kriteria

| $\times$                                                                  |                                                            | ANALYTICAL HIERARCHY PROCESS (AHP)<br><b>Ubid Data Kriteria</b>                                              | ٠                        | 借<br>$-$                            |
|---------------------------------------------------------------------------|------------------------------------------------------------|----------------------------------------------------------------------------------------------------|--------------------------|-------------------------------------|
| <b>B. Service</b><br><b>R MARK</b><br>٠<br><b>AC</b> President Street<br> | Онна Климпа<br><b>6 Neman</b><br><b>CARL &amp; ALCOHOL</b> | <b>Burg Hollyns</b><br>WHOLT.<br><b><i>STATISTICS</i></b><br><b>New Killer</b><br>31<br><b>Sheet Comment</b> |                          | <b>SHARES</b>                       |
| <b>B</b> Lowers<br><b>ILLINER</b>                                         | <b>Trim Tires</b><br><b>SHOP</b>                           |                                                                                                    |                          | <b>State</b>                        |
|                                                                           | -<br>-                                                     | ٠<br>w                                                                                                    | <b>SAN</b><br><b>SAW</b> |                                     |
|                                                                           | <b>STATISTICS</b><br><b>ARRA</b><br>٠                      | ٠<br>٠                                                                                                    | <br><b>ALLEY</b>         |                                     |
|                                                                           | <b>HARA</b><br><b>Seems of the Conference</b>              | ٠                                                                                                    | <b>STATE</b>             | <b>Research Links</b><br><b>THE</b> |
|                                                                           | <b>Command Rev</b>                                         |                                                                                                    |                          | <b>COLLA</b>                        |

*Gambar 4.35 User Interface Edit Data Kriteria*

**Gambar 4.35** diatas merupakan tampilan antarmuka pengguna untuk mengubah data kriteria dengan cara klik tombol edit lalu menampilkan form ubah data kriteria setelah itu klik tombol ubah.

| ×<br><b>B. Service</b>    | Data Kolana                | ANALYTICAL HIERARCHY PROCESS (AHD)<br>Hopus Date |                                      |                     |  |
|---------------------------|----------------------------|--------------------------------------------------|--------------------------------------|---------------------|--|
| <b>M. SAARING</b>         |                            | Tekin tright merghapas data?<br>Hopers           |                                      |                     |  |
| <b>ALC: MANAGER TEAMS</b> | <b>Committee Committee</b> |                                                  |                                      | <b>The American</b> |  |
| <b>By Lowered</b>         | <b>Bank School</b>         | <b>L. Barachines</b>                             | <b><i><u>Statement State</u></i></b> |                     |  |
|                           |                            | ×                                                |                                      |                     |  |
| <b>U. Legal</b>           | ---                        |                                                  | 5.4.4                                |                     |  |
|                           | <b>STATISTICS</b>          |                                                  |                                      |                     |  |
|                           | <b>ATTACK</b>              | w                                                | 110                                  |                     |  |
|                           | -                          |                                                  |                                      |                     |  |
|                           | 33.54                      |                                                  |                                      |                     |  |
|                           | <b>HARACE</b>              |                                                  | . .                                  |                     |  |

*Gambar 4.36 User Interface Hapus Data Kriteria*

**Gambar 4.36** diatas merupakan tampilan antarmuka pengguna untuk menghapus data kriteria dengan cara klik tombol hapus lalu menampilkan konfirmasi hapus klik tombol hapus untuk menghapus data kriteria.

| a brasis         |        | Data Alternatif<br><b>The Committee Committee</b> |                   |                           |                        |                       |
|------------------|--------|---------------------------------------------------|-------------------|---------------------------|------------------------|-----------------------|
| 豊·Marier         | w      | $+ 344441$                                        |                   |                           |                        |                       |
| of Assissibility | $\sim$ | Date: N. Walkins                                  |                   |                           | heart.                 |                       |
| & Lenne          |        | in linear.                                        | $11 - 9$ more.    | 17. Jacki Ground          | $11 - 4044$            |                       |
| (I logist        |        | assays)                                           | <b>Joan Homes</b> | 1.00 00 -<br><b>ATOGA</b> |                        |                       |
|                  |        | <b>EDINATE</b>                                    | Geety Balance     | Law lake                  |                        |                       |
|                  |        | someoni                                           | Atlanta           | <b>Color</b>              | <b>SALE</b>            |                       |
|                  |        | <b>Richmond Mile</b>                              | Topical Motorcyc  | Calendary                 | ×.                     |                       |
|                  |        | 39 Holte                                          | Grand Server      | 19999                     |                        |                       |
|                  |        | Stewart Light Laborator                           |                   |                           | <b>Charles Ad also</b> | <b>Purits</b><br>maxt |

**4.3.5.** *User Interface* **Kelola Data Alternatif**

*Gambar 4.37 User Interface Kelola Data Alternatif*

**Gambar 4.37** diatas merupakan tampilan antarmuka untuk kelola data alternatif yang berisi Id siswa, Nama, Jenis kelamin. Pada tampilkan ini dapat melakukan kelola data alternatif seperti tambah data, edit data, hapus data. db.

| <b><i>POSSESSITS</i></b>                                     | $\bullet$                                                                      |                                                                                                    | User Interface Tambah Data Alternatif |                        |                                            |
|--------------------------------------------------------------|--------------------------------------------------------------------------------|----------------------------------------------------------------------------------------------------|---------------------------------------|------------------------|--------------------------------------------|
| ×<br><b>B. Services</b>                                      | Онна Алеений                                                                   | ANALYTICAL HIERARCHY PROCESS (AND)<br>triput Dista Atternatif<br><b>U</b> Tues                     |                                       |                        | - 48                                       |
| <b>E</b> SALE<br><b>All: Monday Time</b><br><b>Be Limmed</b> | <b>SANTONIC CARDS</b><br><b>M. The area</b><br><b>STATISTICS</b>               | ESMARKS<br><b>Suprest</b><br>Article Sergence<br>Clinician: C'Enversion                            |                                       | <b>CONTRACTOR</b><br>- |                                            |
| <b>Il Laure</b>                                              | --<br><b><i><u>Programment</u></i></b><br><b><i><u>STANDARD</u></i></b><br>--- | <b>Biogen:</b><br><b>And States</b><br><b><i><u>STATE OF BEING</u></i></b><br><b>Service State</b> | -<br>--<br><b>CALL OF</b>             |                        |                                            |
|                                                              | <b>Security 1 St English Links</b>                                             |                                                                                                    |                                       |                        | <b>Production of the A</b><br><b>March</b> |

*Gambar 4.38 User Interface Tambah Data Alternatif*

**Gambar 4.38** diatas merupakan tampilan antarmuka pengguna untuk tambah data alternatif dengan cara klik tombol tambah lalu menampilkan form input data alternatif setelah itu klik simpan untuk menyimpan data alternatif.

*User Interface Edit* Data Alternatif

| ×                                                                                                    |                                                                                                    | ANALYTICAL HIERARCHY PROCESS (AHD)                                                                                                    |                                            |   | $-11$                           |
|----------------------------------------------------------------------------------------------------|----------------------------------------------------------------------------------------------------|----------------------------------------------------------------------------------------------------|--------------------------------------------|---|---------------------------------|
| <b>All Detection</b><br>.<br><b>III</b> Shown<br>٠<br><b>RE Market Street</b><br><b>Billiance</b><br><b>PE Logical</b> | Data Administr<br><b>Dear at a collect</b><br>. .<br>of the arts<br>. .<br><b>All Property Co.</b><br><b>STATISTICS</b><br><b>SHOWARD AND</b> | Useh Deta Ahematif<br>provided that is the state state.<br><b>Contract Contract</b><br>(4.1 ke) warms<br><b>RAWARATE</b><br><b>AND REAL PROPERTY</b><br><b>Signal Allengel</b><br><b>Ralph Prahmass</b><br>Charles London<br># Lincoln - Chilenessue<br>that Betm |                                            | ٠ | <b>STATISTICS</b><br>$-$        |
|                                                                                                    | <b>SHARROOM</b><br><b>Barnett Mill</b><br>. .<br><b><i><u>STATES OF THE OWNER.</u></i></b><br><b>Thomas 1 A.S.A. (Call The Text</b>           | <b><i>Significance</i></b><br><b><i><u>International Contracts</u></i></b><br><b><i><u>Commercial Commercial</u></i></b>                                                                                                    | <b>Salesman</b><br>--<br><b>STATISTICS</b> |   | <b>Parents</b><br><b>County</b> |

*Gambar 4.39 User Interface Edit Data Alternatif*

**Gambar 4.39** diatas merupakan tampilan antarmuka pengguna untuk edit data alternatif dengan cara klik tombol edit lalu menampilkan form ubah data alternatif setelah itu klik tombol udah untuk mengubah data alternatif.

| <b><i>PERSONALLY</i></b>     | $\bullet$                                           |                                                  | User Interface Hapus Data Alternatif   |                   |                                   |
|------------------------------|-----------------------------------------------------|--------------------------------------------------|----------------------------------------|-------------------|-----------------------------------|
| ×<br><b>B Devesta</b>        | <b><i><u><u>Data Allectatiff</u></u></i></b>        | ANALYTICAL HIERARCHY PROCESS (ANP)<br>Hapus Data |                                        |                   | 學                                 |
| <b>M. MALINE</b><br>٠        |                                                     | <b>Next age marginess near</b><br><b>Harm</b>    |                                        |                   |                                   |
| <b>IC</b> . Imaged Tare<br>٠ | <b>Base &amp; Land Advise</b>                       |                                                  |                                        | <b>The Art of</b> |                                   |
| <b>Limense</b><br>11 Louis   | <b>MARINE</b><br><b><i><u>STARTING</u></i></b>      | <b>St. Service</b><br><b>Statement</b>           | <b>AND STREET</b><br><b>STATISTICS</b> | <b>Service</b>    |                                   |
|                              | <b>STATISTICS</b><br>-                              | <b>Service States</b><br><b>Barnett Schwarz</b>  | <b>COMPANY</b><br>٠<br>--              |                   |                                   |
|                              | <b><i>COMMERCIAL</i></b>                            | <b>STATE OF BUILDING</b>                         | --                                     |                   |                                   |
|                              | <b>STATISTICS</b><br><b>Second Trailers advert-</b> | <b>CONTRACTOR</b> PERSONAL                       | <b>STATISTICS</b>                      |                   | <b>THEFT</b><br><b>Property</b> 1 |

*Gambar 4.40 User Interface Hapus Data Alternatif*

**Gambar 4.40** diatas merupakan tampilan antarmuka pengguna untuk mengahapus data alternatif dengan cara klik tombol hapus lalu menampilkan konfirmasi hapus data setelah itu klik tombol hapus untuk lanjut menghapus data.

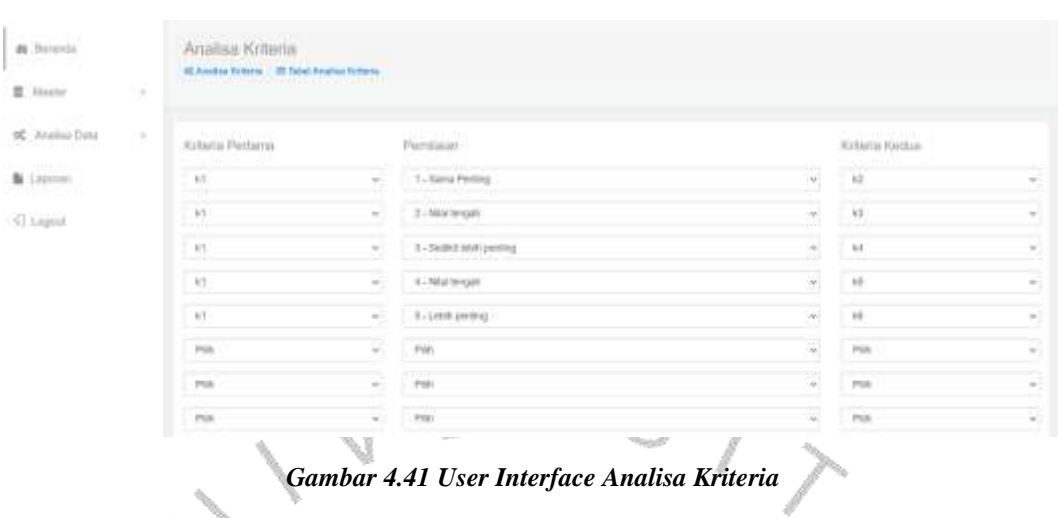

### **4.3.6.** *User Interface* **Analisa Kriteria**

**Gambar 4.41** diatas merupakan tampilan antarmuka pengguna untuk analisa kriteria dengan cara pilih menu kritera pertama, penilaian, dan kriteria kedua. Øb

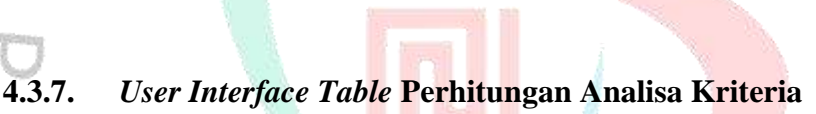

| $\mathbb{Z}$             | Arseisa Kriteria.<br>15 Availab Voltaria - Illi State Availab A Paris-<br><b>AND AN INCOME OF A PARTIES</b> |        |           |              |        |               |                         |               |                |
|--------------------------|----------------------------------------------------------------------------------------------------|--------|-----------|--------------|--------|---------------|-------------------------|---------------|----------------|
|                          | Perbackingan Krasia                                                                                         |        |           |              |        |               |                         |               | <b>Witness</b> |
|                          | <b>Forlat British's</b>                                                                                     | 44     |           | $\mathbb{N}$ | $+1$   |               | $\left  \alpha \right $ | $\pm$         | 140            |
|                          | H.                                                                                                    | 1000   |           |              |        |               |                         |               |                |
|                          | $10-$                                                                                                    |        |           | 1.048        |        |               |                         |               |                |
|                          | An<br>14                                                                                                    |        |           |              | 100    |               |                         |               |                |
|                          | <b>M</b>                                                                                                    |        |           |              |        |               | 1300                    |               |                |
|                          | u.                                                                                                    |        |           |              |        |               |                         | <b>GOW!</b>   |                |
| <b>Percial</b>           | $_{\rm H}$                                                                                                  |        |           |              |        |               |                         |               | 1.333          |
| A Gener                  | Anno                                                                                                    |        |           |              |        |               |                         |               |                |
| <b>B</b> . Hoster<br>. . | Nomeliers firitein                                                                                          |        |           |              |        |               |                         |               |                |
|                          | Exist Editoria:                                                                                             | w      | <b>WE</b> | 35           | 14     | $_{\rm h\,E}$ | 75                      | Carrier.      | Pencine.       |
|                          | 14                                                                                                    | $\sim$ |           |              |        |               |                         | 1.880         | 1.00           |
|                          | $\mathbb{R}^n$                                                                                              |        |           |              |        |               |                         | d-Mir         | 3.6mc          |
|                          | k6                                                                                                    |        |           | $\sim$       |        |               |                         | etic<br>1,401 | 1.941          |
|                          | 18.5                                                                                                    |        |           |              | $\sim$ |               |                         | 1.111         | 1.01           |
|                          | $\mathbf{m}$                                                                                                |        |           |              |        |               |                         | L2E           | 3.3%           |
|                          | <b>M</b>                                                                                                    |        |           |              |        |               | Ħ                       | 1.951         | $1 - 0.07$     |
|                          | 38tube + 0.000<br>$G = -1200$<br>CR + -0.966<br>Historistic.                                                |        |           |              |        |               |                         |               |                |

*Gambar 4.42 User Interface Table Perhitungan Analisa Kriteria*

*<u>Property</u>* 

ţ

**Gamber 4.42** diatas merupakan tampilan antarmuka pengguna analisa kriteria terdapat table perbandingan kriteria dan normalisasi kriteria.

| $\overline{\mathsf{x}}$              |    |                                                                             | <b>ANALYTICAL HIERARCHY PROCESS (AHP)</b> |                          |                | 40 |
|--------------------------------------|----|-----------------------------------------------------------------------------|-------------------------------------------|--------------------------|----------------|----|
| @ Brants<br><b>SALES</b><br>图 Naster | ٠  | Analisa Alternatif<br>40 Knatten Allermatik - M. Salvet Arteilian Allermand |                                           |                          |                |    |
| OC Acades Data                       | 96 | <b>Alternati</b>                                                            | Pemilatan:                                | <b>IRODOT ROTHYLE</b>    | Mite<br>88 B.V |    |
| The Tarpinon                         |    | Abbilitime                                                                  | 助                                         | 3,000                    | D.             |    |
| 2160.000<br>$\hbox{\rm 10\,m}$       |    | <b>Rick/Hahrmer</b>                                                         | $\kappa\bar{\nu}$                         | 1000                     | ×.             |    |
|                                      |    | Abbilitarren                                                                | $\overrightarrow{13}$                     | 1300                     | 賦              |    |
|                                      |    | AND Flammer                                                                 | $\omega$                                  | $\equiv$ 111             | ×              |    |
|                                      |    | Abballiance                                                                 | ü                                         | $+300$                   | s              |    |
|                                      |    | Abballiance<br><b>COUNTY</b>                                                | u                                         | 1497                     | ا ا<br>4       |    |
|                                      |    | Georg Ballane                                                               | 改                                         | 3.000<br><b>In Links</b> |                |    |
|                                      |    | Georg Butlett:                                                              | $h\overline{v}$                           | 3.000                    |                |    |
| ē,                                   |    | tlesory Bullietto                                                           | $\boldsymbol{u}$                          | X(0)                     |                |    |
| $\tau_{\rm 00}$                      |    |                                                                             | Â.                                        |                          |                |    |

**4.3.8.** *User Interface* **Analisa Alternatif**

 $\otimes$ 

```
Gambar 4.43 User Interface Analisa Alternatif
```
**Gambar 4.43** diatas merupakan tampilan antarmuka pengguna untuk menghitung analisa alternatif.

## **4.3.9.** *User Interface* **Table Perhitungan Analisa Alternatif**

| <b>6</b> Interest<br>置 Master<br>×<br>w | Analisa Alternatif<br>The country and the 1957 The Vermann and St. |               |              |            |              |        |         |                  |
|-----------------------------------------|--------------------------------------------------------------------|---------------|--------------|------------|--------------|--------|---------|------------------|
| of Annual Date<br>7a                    | Haal Nilai                                                         |               |              |            |              |        |         | <b>Returning</b> |
| <b>B</b> Lapasay                        | steam?                                                             |               |              |            | tyleis       |        |         |                  |
|                                         |                                                                    | $\rightarrow$ | $\mathbb{R}$ | is.        | u            | ici.   | u       | Telecolour       |
| () Lapse                                | Histo Hitchen                                                      | $10 - 20 +$   | <b>TER</b>   | 1.049      | <b>HARRY</b> | $+101$ | 3.901   | $(1)$ (613)      |
|                                         | Green Balletts                                                     | 3.970         | EVR.         | <b>ETH</b> | 45.036       | 24,630 | 非用      | 直面               |
|                                         | And Thomas                                                         | 3.23          | 9.935        | it same    | AMI.         | size)  | 31 Mill | 31, 410          |
|                                         | <b>Toma Akamar</b>                                                 | 0.000         | 9.000        | 0008       | 3.000        | 31000  | 30,000  | 0.0000           |
|                                         | Darwinsk Tariffied                                                 | $3.0 - 0.00$  | $3.0 - 0.0$  | 11,640     | <b>THE</b>   | 11.211 | 1.41    | <b>MARKET</b>    |

*Gambar 4.44 User Interface Table Perhitungan Analisa Alternatif*

**Gambar 4.44** diatas merupakan tampilan antarmuka pengguna table hasil perhitungan analisa alternatif.

 $65$ 

| <b>ANALYTICAL HIERARCHY PROCESS (AHP)</b>                                               |                          |                                                                                                    |                                    |                                |   |  |  |
|-----------------------------------------------------------------------------------------|--------------------------|----------------------------------------------------------------------------------------------------|------------------------------------|--------------------------------|---|--|--|
| <b>A</b> Betroix                                                                        | Hasil Keputusan          |                                                                                                    |                                    |                                |   |  |  |
| 图: Maidler<br>14                                                                        |                          |                                                                                                    |                                    |                                |   |  |  |
| <b>DE</b> Angios Dec<br>×                                                               |                          | HASIL KEPUTUSAN                                                                                                    |                                    |                                |   |  |  |
|                                                                                         | from to a school         |                                                                                                    |                                    | Stanisle                       |   |  |  |
| <b>B</b> Lepinon                                                                        | lot lidesing             | D. Nathe                                                                                                    | Telul Akkat                        | /   Republican                 |   |  |  |
| <sup>(T</sup> Lisport)                                                                  | <b>COLORADO DE</b>       | <b>Riche Herene</b>                                                                                                    | 31.016                             | Toni Divisio                   |   |  |  |
|                                                                                         | Edmonton                 | Greens 15 planes                                                                                                    | 81.710                             | <b>Difference</b>              |   |  |  |
|                                                                                         | 5000VVR/02               | no limina                                                                                                    | <b>Killed</b>                      | Toyil Divines                  |   |  |  |
|                                                                                         | <b>EDITORALIS</b> 4      | instruit Adversion                                                                                                    | 4.944                              | Tolet Discrete                 |   |  |  |
|                                                                                         |                          | <b>December Theory</b>                                                                                                    | $1 - 1$                            | Totals Differentiate           |   |  |  |
|                                                                                         | Itemes I in Salti ardena |                                                                                                    |                                    |                                |   |  |  |
|                                                                                         |                          | Gambar 4.45 diatas merupakan tampilan antarmuka pengguna untuk<br>melihat hasil keputusan penerimaan keputusan diterima atau tidak diterima. |                                    |                                |   |  |  |
| 4.3.11.                                                                                 |                          | <b>User Interface Laporan</b>                                                                                                    |                                    |                                |   |  |  |
|                                                                                         |                          | <b>ANALYTICAL HIERARCHY PROCESS (AHP)</b>                                                                                                    | LAPORAN                            |                                |   |  |  |
|                                                                                         |                          |                                                                                                    |                                    |                                |   |  |  |
|                                                                                         |                          | <b>Lapuran Kriteria</b>                                                                                                    |                                    | <b>Lapuran Husil Keputusan</b> |   |  |  |
|                                                                                         |                          |                                                                                                    |                                    |                                |   |  |  |
|                                                                                         |                          |                                                                                                    |                                    |                                | ш |  |  |
| di formula<br><b>第一动动物</b><br><b>OC</b> Ahama Data<br><b>B</b> Laporer<br><b>Clapse</b> |                          |                                                                                                    | Gambar 4.46 User Interface Laporan |                                |   |  |  |

**4.3.10.** *User Interface* **Hasil Penerimaan**

**Gambar 4.46** diatas merupakan tampilan antarmuka pengguna untuk melihat laporan berupa file PDF dan dapat di unduh dalam bentuk PDF.

#### **4.4. Perancangan Implementasi**

Desain implementasi adalah proses merancang bagaimana solusi yang telah direncanakan pada tahap analisis dan desain akan diimplementasikan dalam bentuk perangkat lunak sebenarnya. Ini merupakan langkah penting dalam siklus pengembangan perangkat lunak, dimana konsep dan desain yang ada diubah menjadi kode yang dapat dieksekusi oleh komputer. Berikut **tabel 4.9** dibawah ini adalah rancangan test yang telah dilakukan.

| No.             | <b>Test Case</b> | <b>Step</b>                                         | <b>Result</b>          |  |
|-----------------|------------------|-----------------------------------------------------|------------------------|--|
|                 | <b>Name</b>      |                                                     |                        |  |
| $\mathbf{1}$    | Login Panitia    | Membuka Sistem SPK AHP<br>1.                        | Berhasil login sebagai |  |
|                 |                  | Penerimaan Beasiswa                                 | panitia/admin          |  |
|                 |                  | 2. Mengisi Username dan Password                    |                        |  |
|                 |                  | 3. Klik tombol login                                |                        |  |
|                 |                  |                                                     |                        |  |
| 2               | Mengelola        | 1. Membuka Sistem SPK AHP                           | Berhasil menampilkan   |  |
|                 | Data Nilai       | Penerimaan Beasiswa                                 | data nilai             |  |
|                 |                  | 2. Login                                            |                        |  |
|                 |                  | 3. Memilih menu Data Nilai                          |                        |  |
| 3               | Tambah<br>Data   | 1. Membuka Sistem SPK AHP                           | Berhasil               |  |
|                 | Nilai            | Penerimaan Beasiswa                                 | menambahkan<br>data    |  |
|                 |                  | 2. Login                                            | nilai                  |  |
|                 |                  | 3. Memilih menu Data Nilai                          |                        |  |
|                 |                  | 4. Klik tombol Tambah                               |                        |  |
|                 |                  | 5. Mengisi form tambah data                         |                        |  |
| 4.              | Edit Data Nilai  | 6. Tekan tombol simpan<br>1. Membuka Sistem SPK AHP | Berhasil merubah data  |  |
|                 |                  | Penerimaan Beasiswa                                 | nilai                  |  |
|                 |                  | 2. Login                                            |                        |  |
|                 |                  | 3. Memilih menu Data Nilai                          |                        |  |
|                 |                  | 4. Klik tombol aksi edit                            |                        |  |
|                 |                  | 5. Mengisi form tambah data                         |                        |  |
|                 |                  | 6. Tekan tombol simpan                              |                        |  |
| $5\overline{)}$ | Data<br>Hapus    | 1. Membuka Sistem SPK AHP                           | Berhasil<br>menghapus  |  |
|                 | Nilai            | Penerimaan Beasiswa                                 | data nilai             |  |
|                 |                  | 2. Login                                            |                        |  |
|                 |                  | 3. Memilih menu Data Nilai                          |                        |  |
|                 |                  | 4. Klik tombol hapus                                |                        |  |
| 6.              | Mengelola        | 1. Membuka Sistem SPK AHP                           | Berhasil menampilkan   |  |
| Data Kriteria   |                  | Penerimaan Beasiswa                                 | data kriteria          |  |
|                 |                  | 2. Login<br>3. Memilih menu Data Kriteria           |                        |  |
| $\overline{7}$  | Tambah<br>Data   | 1. Membuka Sistem SPK AHP                           | Berhasil               |  |
|                 | Kriteria         | Penerimaan Beasiswa                                 | menambahkan<br>data    |  |
|                 |                  | 2. Login                                            | kriteria               |  |
|                 |                  | 3. Memilih menu Data Kriteria                       |                        |  |
|                 |                  | 4. Klik tombol Tambah                               |                        |  |
|                 |                  | 5. Mengisi form tambah data                         |                        |  |
|                 |                  | 6. Tekan tombol simpan                              |                        |  |
| 8               | Edit<br>Data     | Membuka Sistem SPK AHP<br>$1_{-}$                   | Berhasil merubah data  |  |
|                 | Kriteria         | Penerimaan Beasiswa                                 | kriteria               |  |
|                 |                  | 2. Login                                            |                        |  |
|                 |                  | 3. Memilih menu Data Kriteria                       |                        |  |
|                 |                  | 4. Klik tombol aksi edit                            |                        |  |
|                 |                  | 5. Mengisi form tambah data                         |                        |  |
|                 |                  | 6. Tekan tombol simpan                              |                        |  |
| 9               | Hapus<br>Data    | Membuka Sistem SPK AHP<br>1.                        | Berhasil<br>menghapus  |  |
|                 | Kriteria         | Penerimaan Beasiswa                                 | data kriteria          |  |
|                 |                  | 2. Login                                            |                        |  |

*Table 4.9 Tabel Test Case*

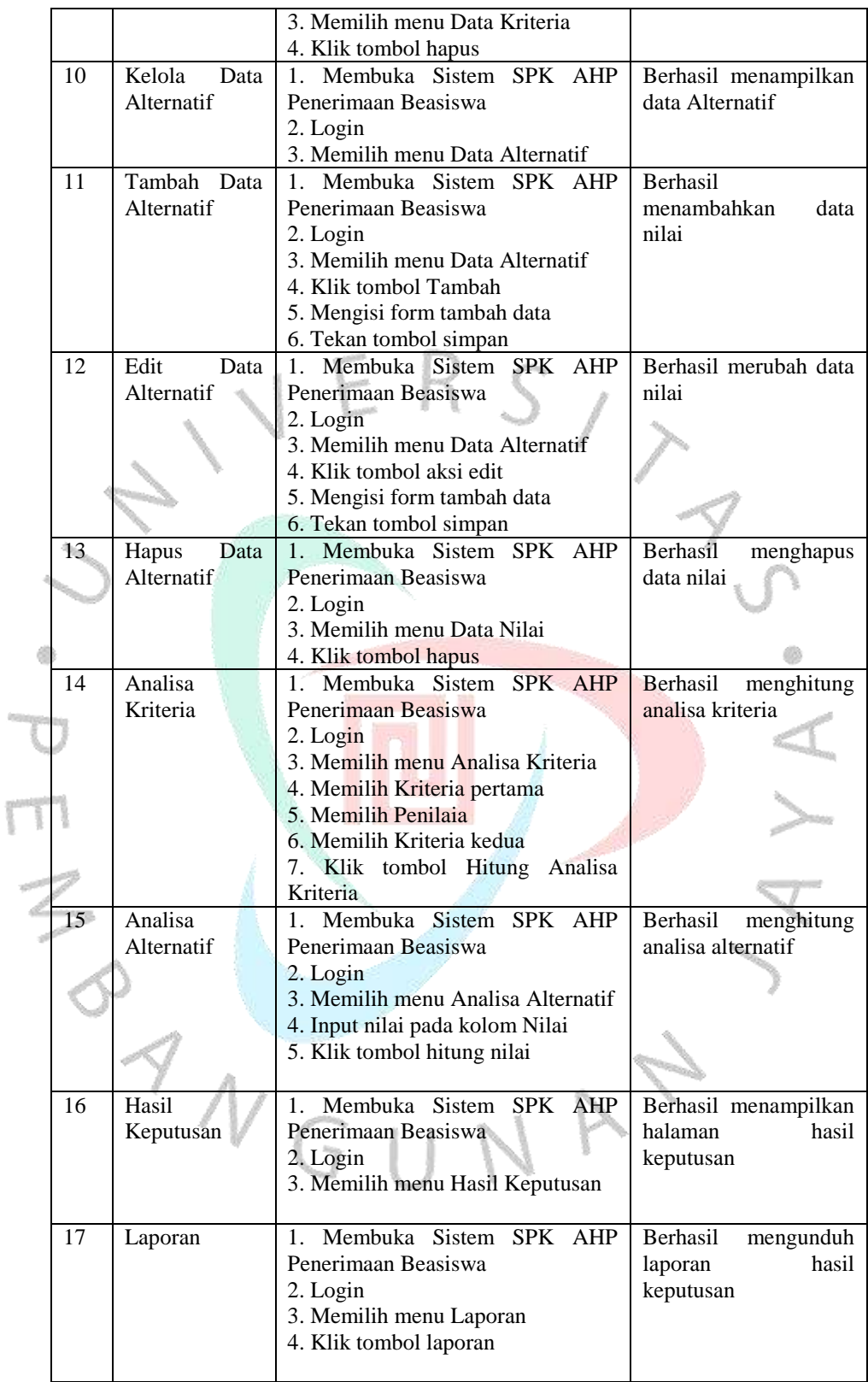